- **4** Does a rule that allows Internet users access to resources on the LAN create a security vulnerability? For example, if FTP ports (TCP 20, 21) are allowed from the Internet to the LAN, Internet users may be able to connect to computers with running FTP servers.
- **5** Does this rule conflict with any existing rules?
- **6** Once these questions have been answered, adding rules is simply a matter of plugging the information into the correct fields in the web configurator screens.

## **10.3.3 Key Fields For Configuring Rules**

#### **10.3.3.1 Action**

Should the action be to **Drop**, **Reject** or **Permit**?

**Note:** "Drop" means the firewall silently discards the packet. "Reject" means the firewall discards packets and sends an ICMP destination-unreachable message to the sender.

#### **10.3.3.2 Service**

Select the service from the **Service** scrolling list box. If the service is not listed, it is necessary to first define it. See [Section 10.8 on page 170](#page-12-0) for more information on predefined services.

#### **10.3.3.3 Source Address**

What is the connection's source address; is it on the LAN or WAN? Is it a single IP, a range of IPs or a subnet?

#### **10.3.3.4 Destination Address**

What is the connection's destination address; is it on the LAN or WAN? Is it a single IP, a range of IPs or a subnet?

## **10.4 Connection Direction**

This section describes examples for firewall rules for connections going from LAN to WAN and from WAN to LAN.

LAN to LAN/ Router and WAN to WAN/ Router rules apply to packets coming in on the associated interface (LAN or WAN respectively). LAN to LAN/ Router means policies for LAN-to-ZyXEL Device (the policies for managing the ZyXEL Device through the LAN interface) and policies for LAN-to-LAN (the policies that control routing between two subnets on the LAN). Similarly, WAN to WAN/ Router polices apply in the same way to the WAN port.

#### **10.4.1 LAN to WAN Rules**

The default rule for LAN to WAN traffic is that all users on the LAN are allowed nonrestricted access to the WAN. When you configure a LAN to WAN rule, you in essence want to limit some or all users from accessing certain services on the WAN. WAN to LAN Rules

The default rule for WAN to LAN traffic blocks all incoming connections (WAN to LAN). If you wish to allow certain WAN users to have access to your LAN, you will need to create custom rules to allow it.

#### **10.4.2 Alerts**

Alerts are reports on events, such as attacks, that you may want to know about right away. You can choose to generate an alert when a rule is matched in the **Edit Rule** screen (see [Figure 88](#page-5-0)  [on page 163\)](#page-5-0). When an event generates an alert, a message can be immediately sent to an email account that you specify in the **Log Settings** screen. Refer to the chapter on logs for details

## **10.5 General Firewall Policy**

Click **Security > Firewall** to display the following screen. Activate the firewall by selecting the **Active Firewall** check box as seen in the following screen.

Refer to [Section 9.1 on page 144](#page--1-0) for more information.

**Figure 86** Firewall: General

| General                                                                                                    |                       |       |
|----------------------------------------------------------------------------------------------------|-----------------------|-------|
| $\overline{\triangledown}$ Active Firewall                                                                    |                       |       |
| □ Bypass Triangle Route                                                                                       |                       |       |
| Caution:                                                                                                    |                       |       |
| When Bypass Triangle Route is checked, all LAN to LAN and WAN to WAN packets will                             |                       |       |
| bypass the Firewall check.                                                                                    |                       |       |
| <b>Packet Direction</b>                                                                                       | <b>Default Action</b> | Log   |
| WAN to LAN                                                                                                    | Drop                  | ⊽     |
|                                                                                                    |                       | ⊽     |
| LAN to WAN                                                                                                    | Permit -              |       |
| WAN to WAN / Router                                                                                           | Drop                  | ⊽     |
| LAN to LAN / Router                                                                                           | Permit -              | г     |
|                                                                                                    |                       | Basic |
| a da sensa da sensa de sensa de sensa de sensa de sensa de sensa de sensa de sensa de sensa de sensa de sensa |                       |       |

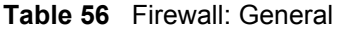

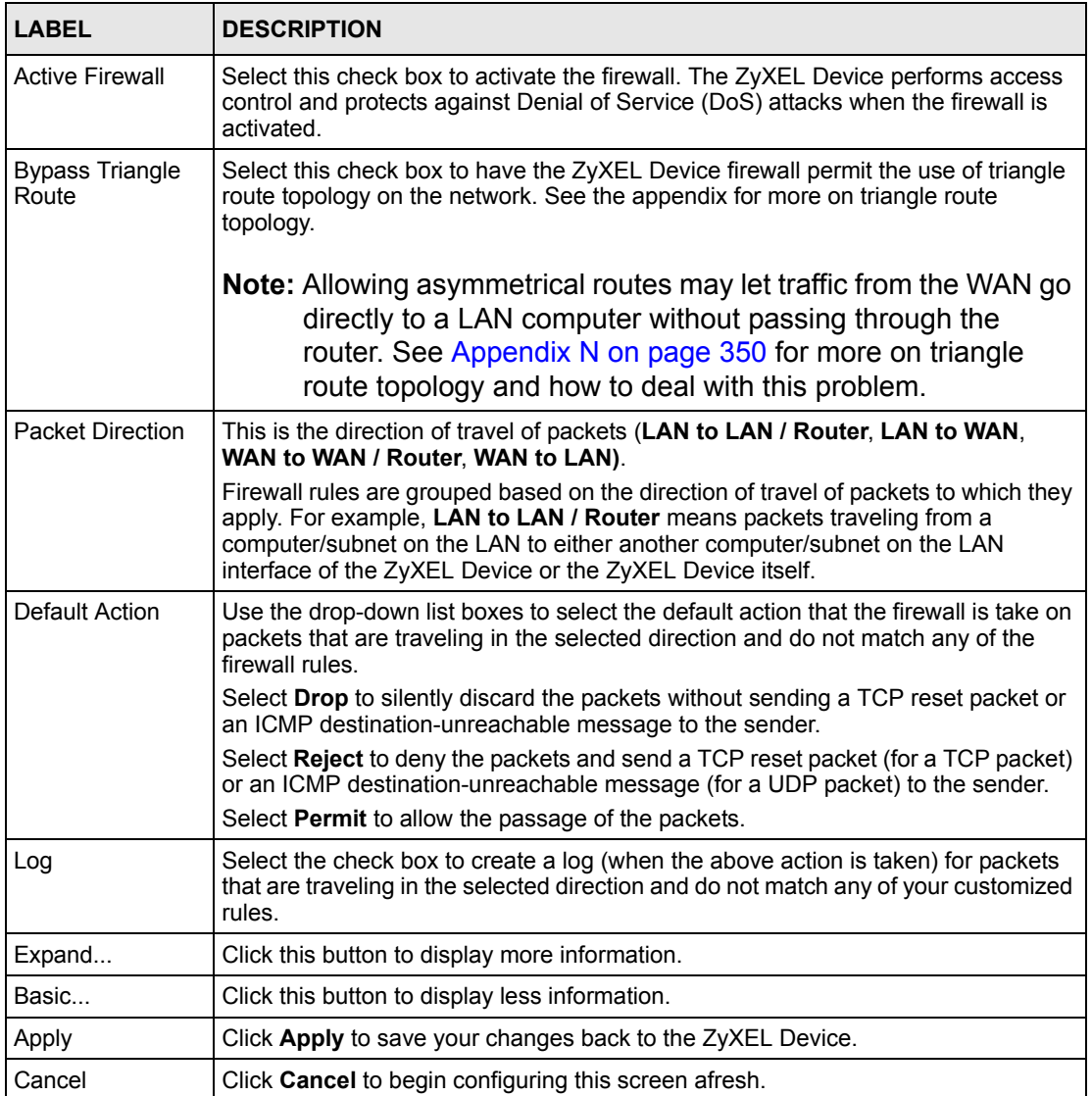

## **10.6 Firewall Rules Summary**

**Note:** The ordering of your rules is very important as rules are applied in turn.

Refer to [Section 9.1 on page 144](#page--1-0) for more information.

Click **Security > Firewall > Rules** to bring up the following screen. This screen displays a list of the configured firewall rules. Note the order in which the rules are listed.

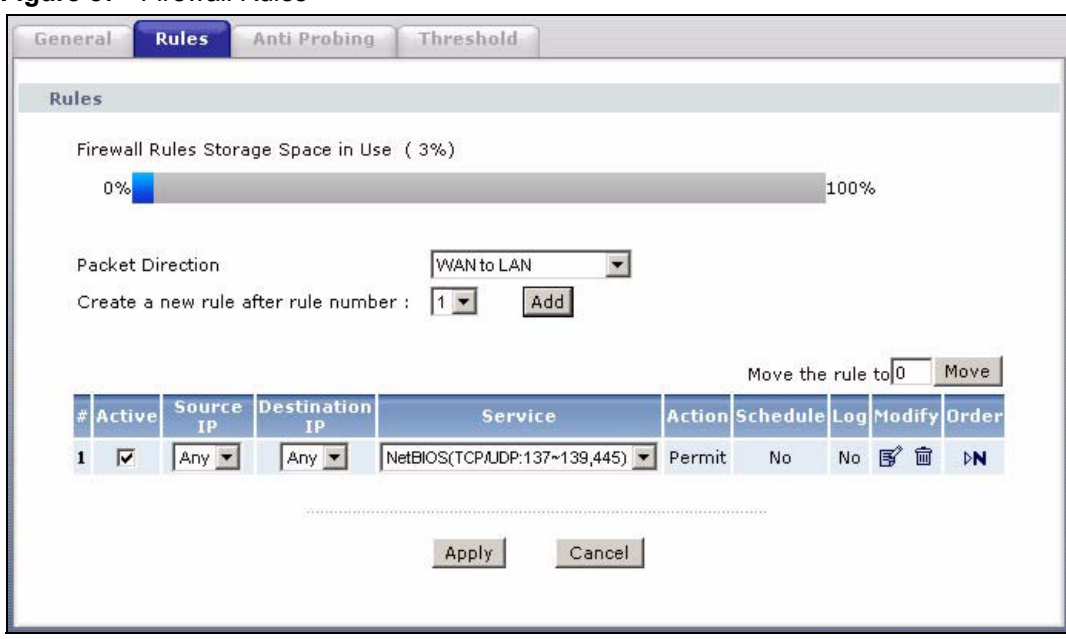

#### **Figure 87** Firewall Rules

The following table describes the labels in this screen.

#### **Table 57** Firewall Rules

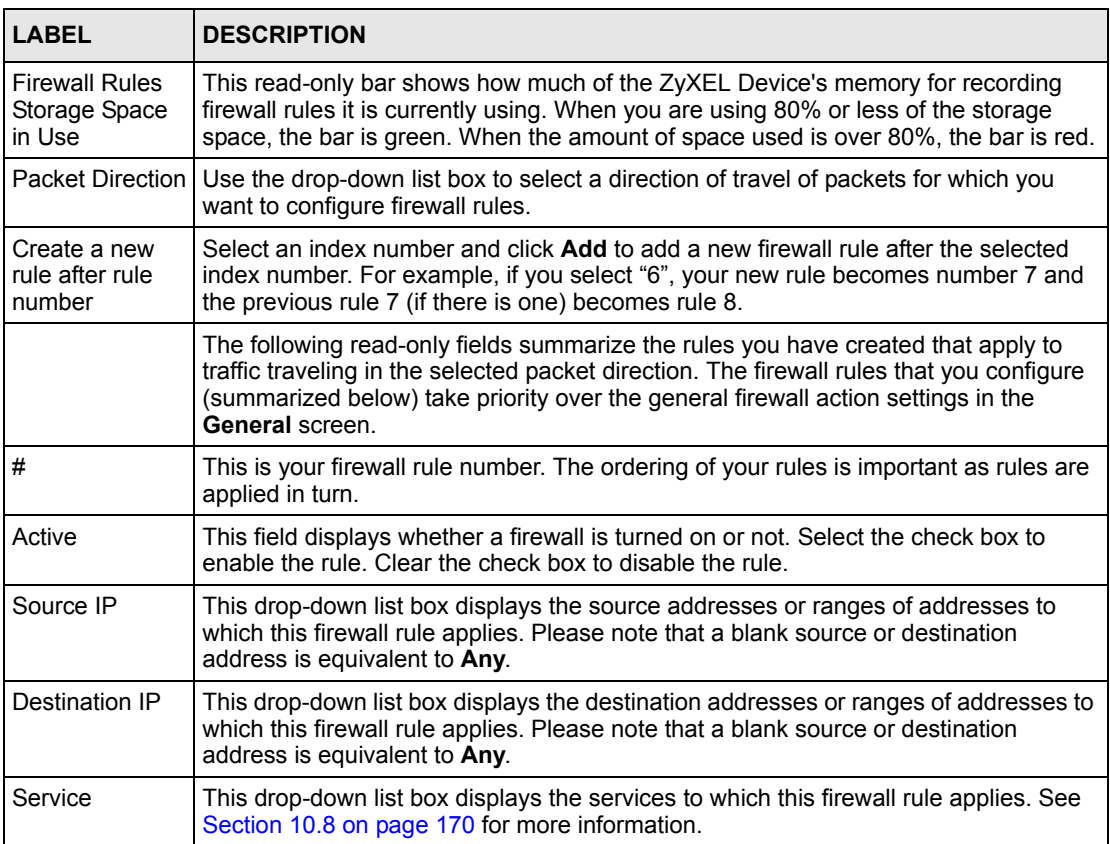

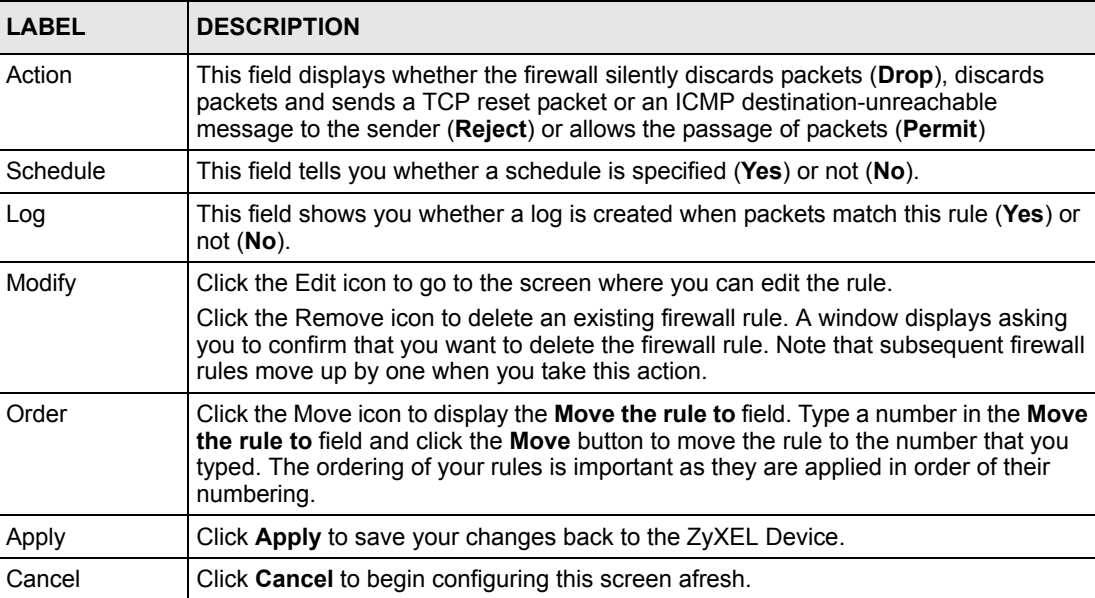

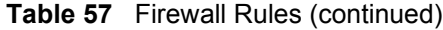

### <span id="page-4-0"></span>**10.6.1 Configuring Firewall Rules**

Refer to [Section 9.1 on page 144](#page--1-0) for more information.

In the **Rules** screen, select an index number and click **Add** or click a rule's Edit icon to display this screen and refer to the following table for information on the labels.

#### <span id="page-5-0"></span>**Figure 88** Firewall: Edit Rule

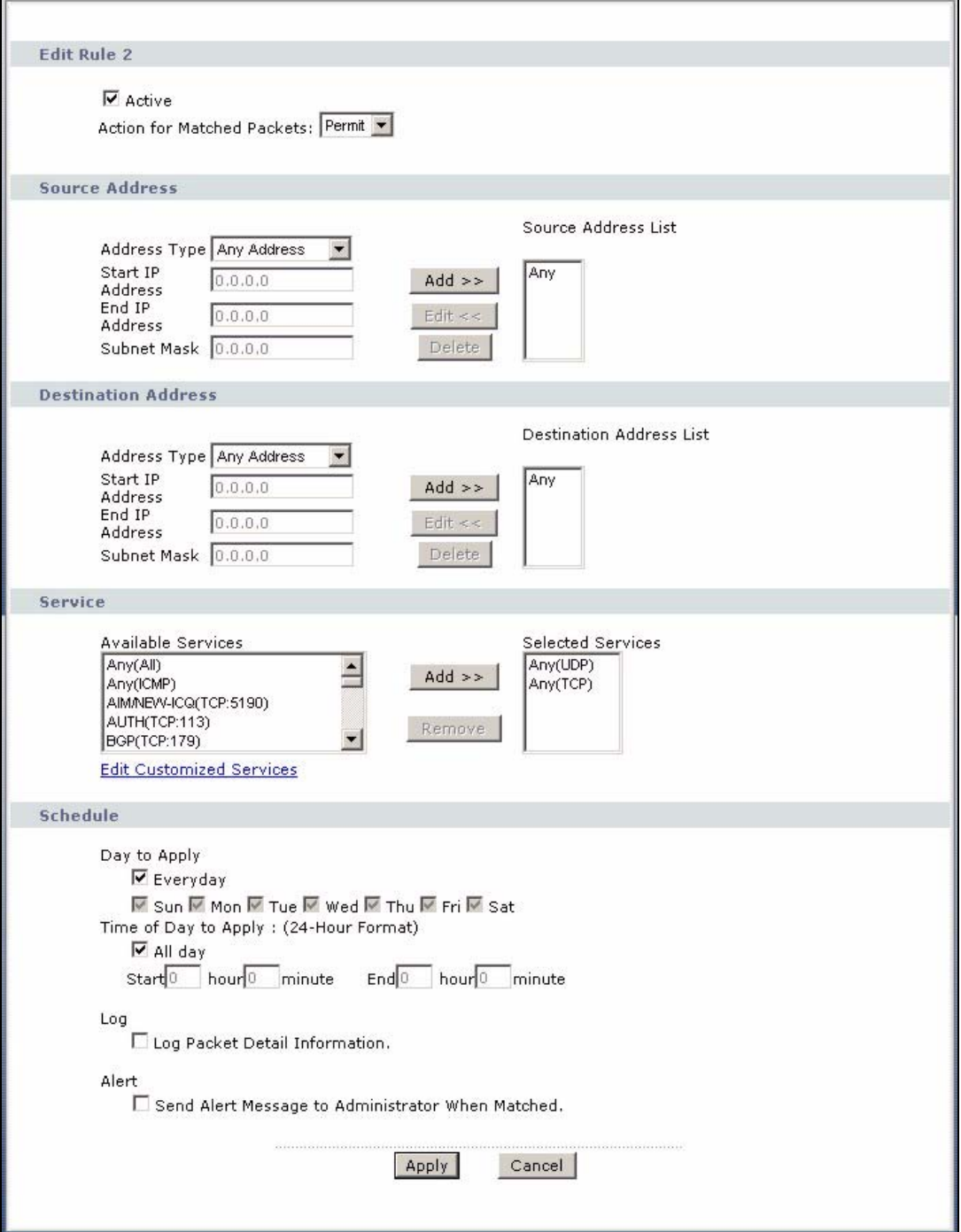

**Table 58** Firewall: Edit Rule

| <b>LABEL</b>                                           | <b>DESCRIPTION</b>                                                                                                    |
|--------------------------------------------------------|----------------------------------------------------------------------------------------------------|
| Active                                                 | Select this option to enable this firewall rule.                                                                                                    |
| Action for Matched<br>Packet                           | Use the drop-down list box to select what the firewall is to do with packets that<br>match this rule.                                                                                                    |
|                                                        | Select Drop to silently discard the packets without sending a TCP reset packet<br>or an ICMP destination-unreachable message to the sender.                                                                                                    |
|                                                        | Select Reject to deny the packets and send a TCP reset packet (for a TCP<br>packet) or an ICMP destination-unreachable message (for a UDP packet) to the<br>sender.                                                                                                    |
|                                                        | Select Permit to allow the passage of the packets.                                                                                                    |
| Source/Destination<br>Address                          |                                                                                                    |
| <b>Address Type</b>                                    | Do you want your rule to apply to packets with a particular (single) IP, a range of<br>IP addresses (e.g., 192.168.1.10 to 192.169.1.50), a subnet or any IP address?<br>Select an option from the drop-down list box that includes: Single Address,<br>Range Address, Subnet Address and Any Address.                                                 |
| Start IP Address                                       | Enter the single IP address or the starting IP address in a range here.                                                                                                    |
| End IP Address                                         | Enter the ending IP address in a range here.                                                                                                    |
| Subnet Mask                                            | Enter the subnet mask here, if applicable.                                                                                                    |
| Add $\gt$                                              | Click Add >> to add a new address to the Source or Destination Address box.<br>You can add multiple addresses, ranges of addresses, and/or subnets.                                                                                                    |
| Edit $<<$                                              | To edit an existing source or destination address, select it from the box and click<br>Edit $<<$                                                                                                    |
| Delete                                                 | Highlight an existing source or destination address from the Source or<br><b>Destination Address box above and click Delete to remove it.</b>                                                                                                    |
| Services                                               |                                                                                                    |
| Services                                               | Available/ Selected   Please see Section 10.8 on page 170 for more information on services available.<br>Highlight a service from the Available Services box on the left, then click Add<br>>> to add it to the Selected Services box on the right. To remove a service,<br>highlight it in the Selected Services box on the right, then click Remove. |
| Edit Customized<br>Service                             | Click the Edit Customized Services link to bring up the screen that you use to<br>configure a new custom service that is not in the predefined list of services.                                                                                                    |
| Schedule                                               |                                                                                                    |
|                                                        | Day to Apply Select everyday or the day(s) of the week to apply the rule.                                                                                                    |
| Time of Day to<br>Apply (24-Hour<br>Format)            | Select All Day or enter the start and end times in the hour-minute format to apply<br>the rule.                                                                                                    |
| Log                                                    |                                                                                                    |
| Log Packet Detail<br>Information                       | This field determines if a log for packets that match the rule is created or not. Go<br>to the Log Settings page and select the Access Control logs category to have<br>the ZyXEL Device record these logs.                                                                                                    |
| Alert                                                  |                                                                                                    |
| Send Alert Message<br>to Administrator<br>When Matched | Select the check box to have the ZyXEL Device generate an alert when the rule<br>is matched.                                                                                                    |

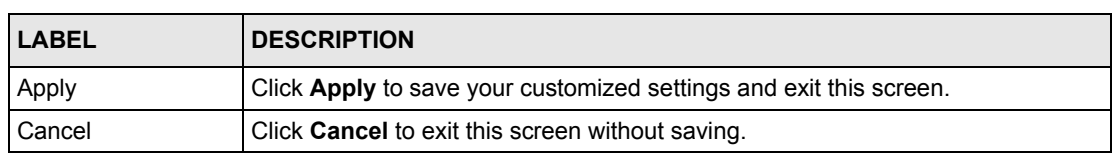

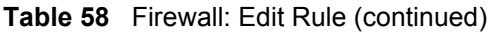

#### **10.6.2 Customized Services**

Configure customized services and port numbers not predefined by the ZyXEL Device. For a comprehensive list of port numbers and services, visit the IANA (Internet Assigned Number Authority) website. For further information on these services, please read [Section 10.8 on page](#page-12-0)  [170](#page-12-0)*.* Click the **Edit Customized Services** link while editing a firewall rule to configure a custom service port. This displays the following screen.

Refer to [Section 9.1 on page 144](#page--1-0) for more information.

**Figure 89** Firewall: Customized Services

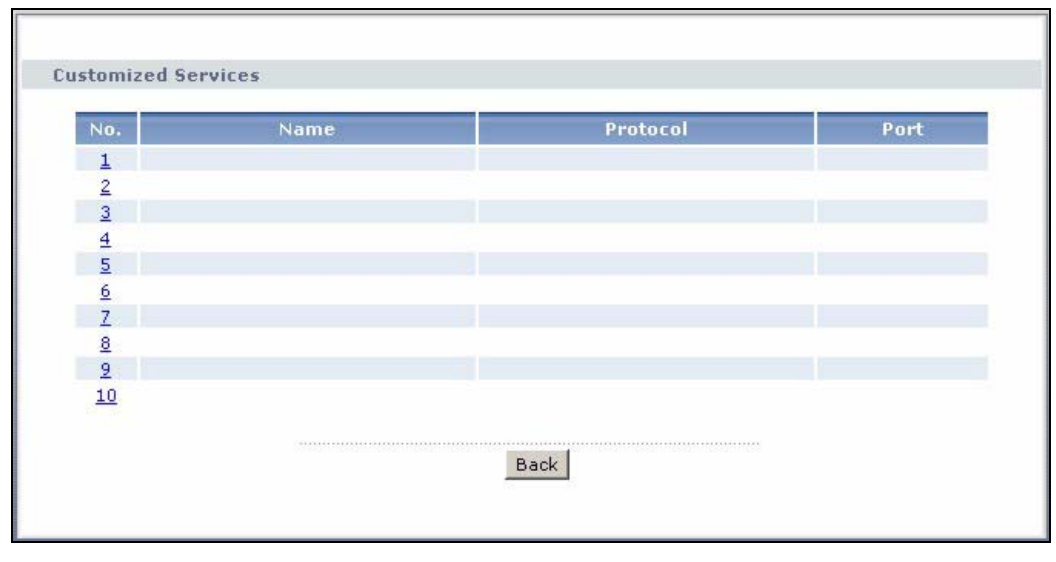

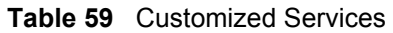

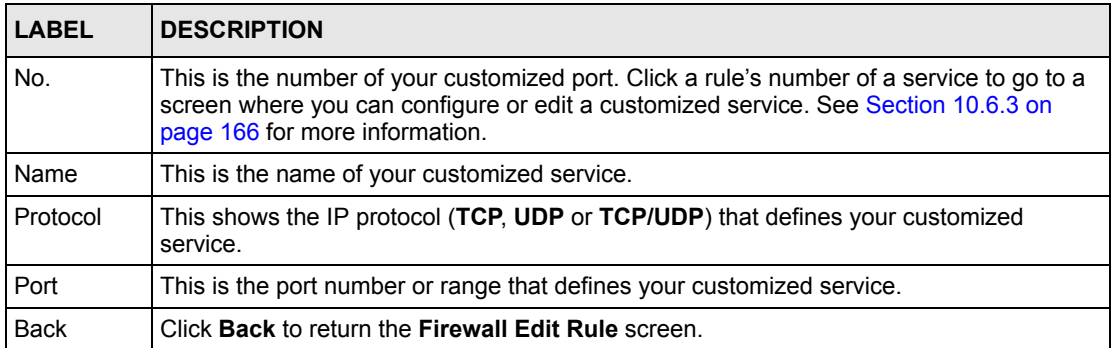

#### <span id="page-8-0"></span>**10.6.3 Configuring A Customized Service**

Click a rule number in the **Firewall Customized Services** screen to create a new custom port or edit an existing one. This action displays the following screen.

Refer to [Section 9.1 on page 144](#page--1-0) for more information.

**Figure 90** Firewall: Configure Customized Services

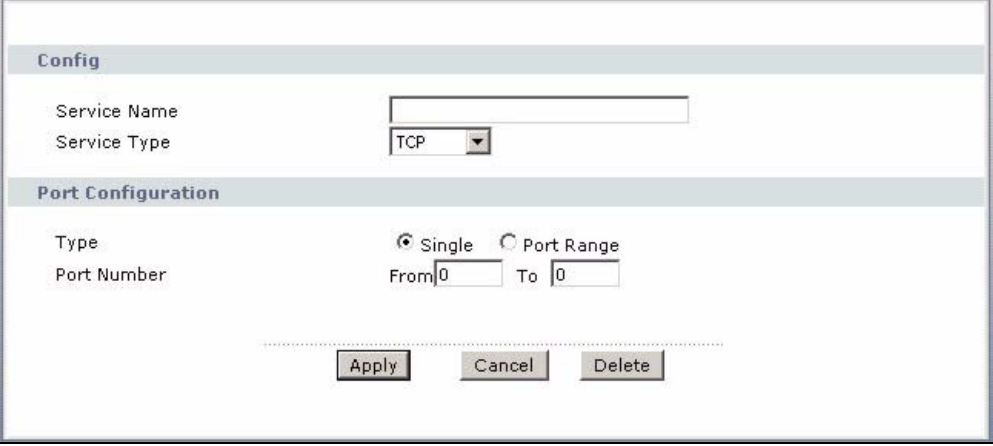

The following table describes the labels in this screen.

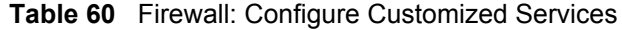

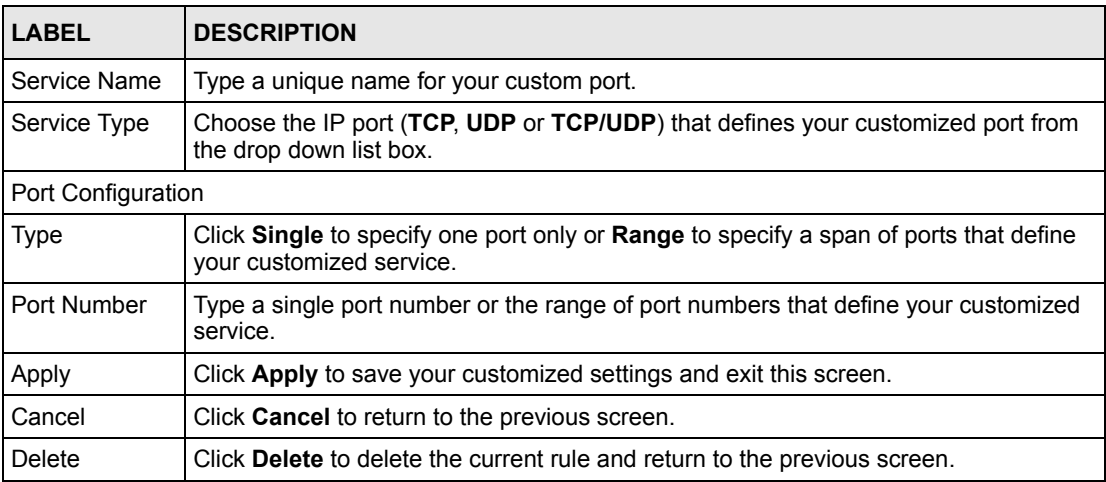

## **10.7 Example Firewall Rule**

The following Internet firewall rule example allows a hypothetical "MyService" connection from the Internet.

- **1** Click **Security > Firewall** > **Rules**.
- **2** Select **WAN to LAN** in the **Packet Direction** field.

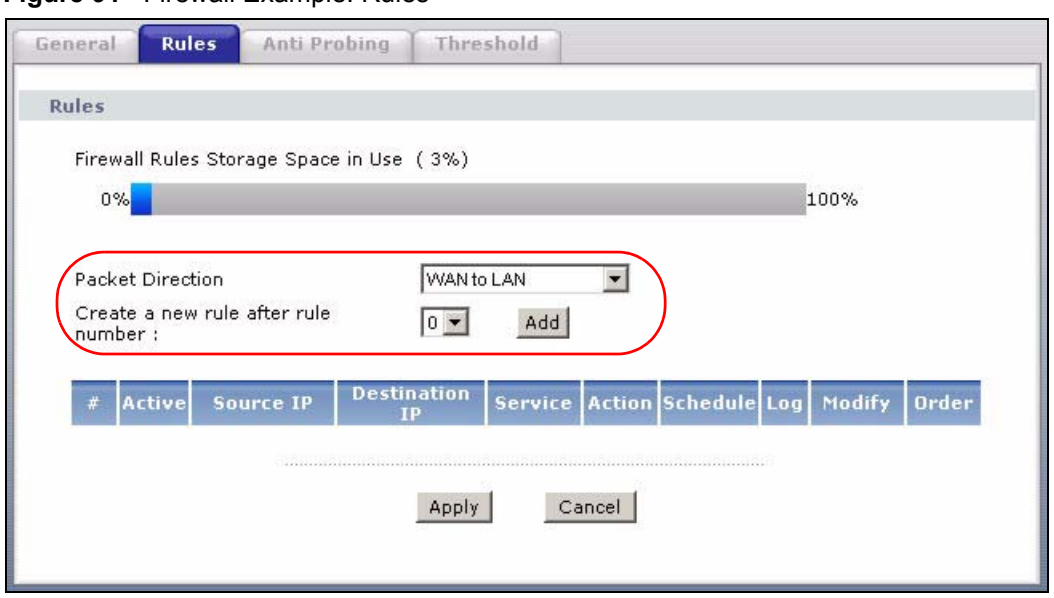

**Figure 91** Firewall Example: Rules

- **3** In the **Rules** screen, select the index number after that you want to add the rule. For example, if you select "6", your new rule becomes number 7 and the previous rule 7 (if there is one) becomes rule 8.
- **4** Click **Add** to display the firewall rule configuration screen.
- **5** In the **Edit Rule** screen, click the **Edit Customized Services** link to open the **Customized Service** screen.
- **6** Click an index number to display the **Customized Services Config** screen and configure the screen as follows and click **Apply**.

**Figure 92** Edit Custom Port Example

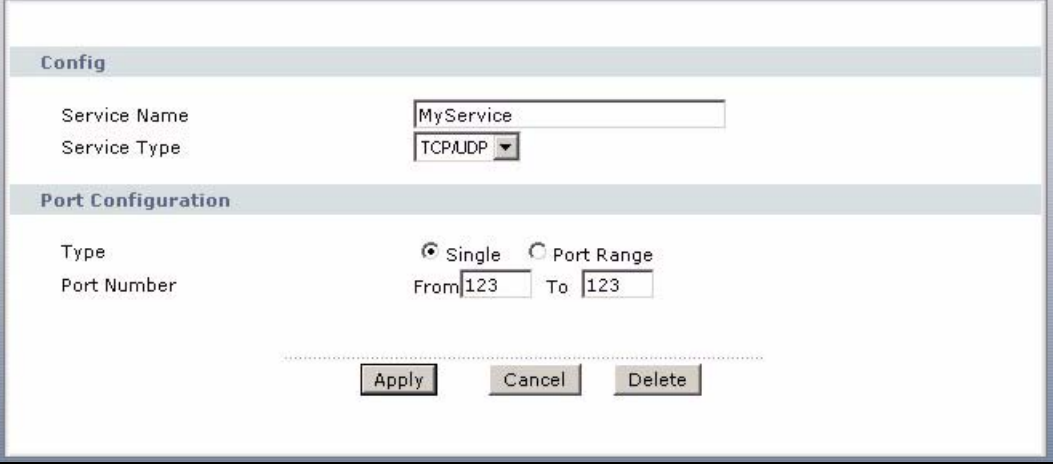

- **7** Select **Any** in the **Destination Address** box and then click **Delete**.
- **8** Configure the destination address screen as follows and click **Add**.

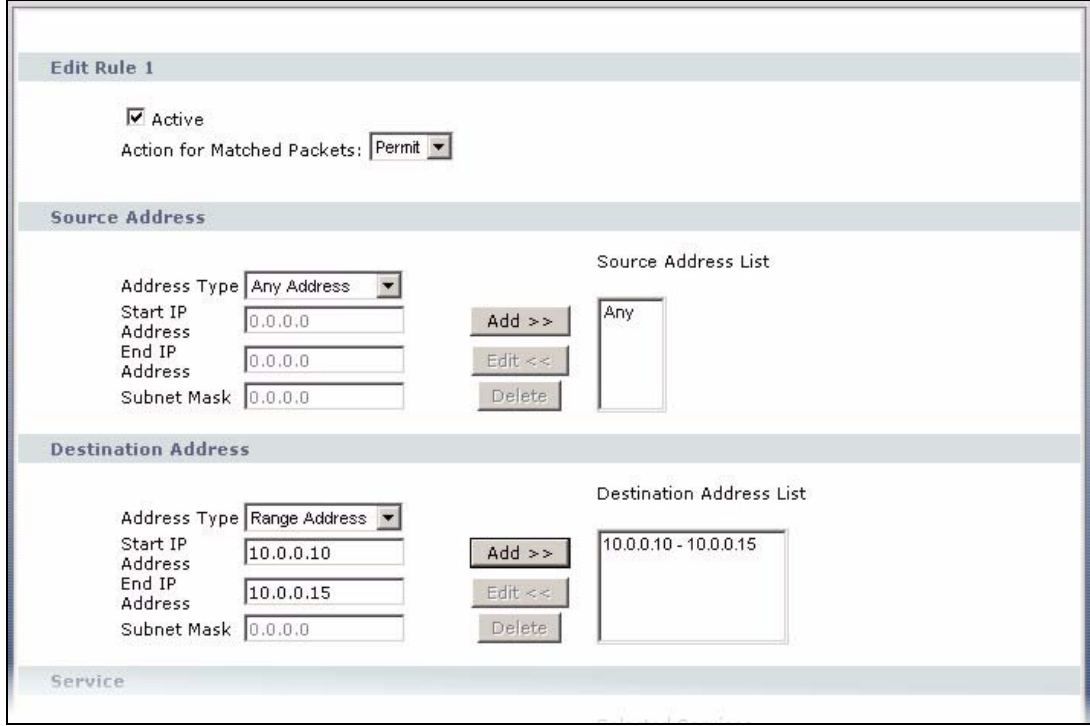

**Figure 93** Firewall Example: Edit Rule: Destination Address

- **9** Use the **Add >>** and **Remove** buttons between **Available Services** and **Selected Services** list boxes to configure it as follows. Click **Apply** when you are done.
- **Note:** Custom services show up with an "\*" before their names in the **Services** list box and the **Rules** list box.

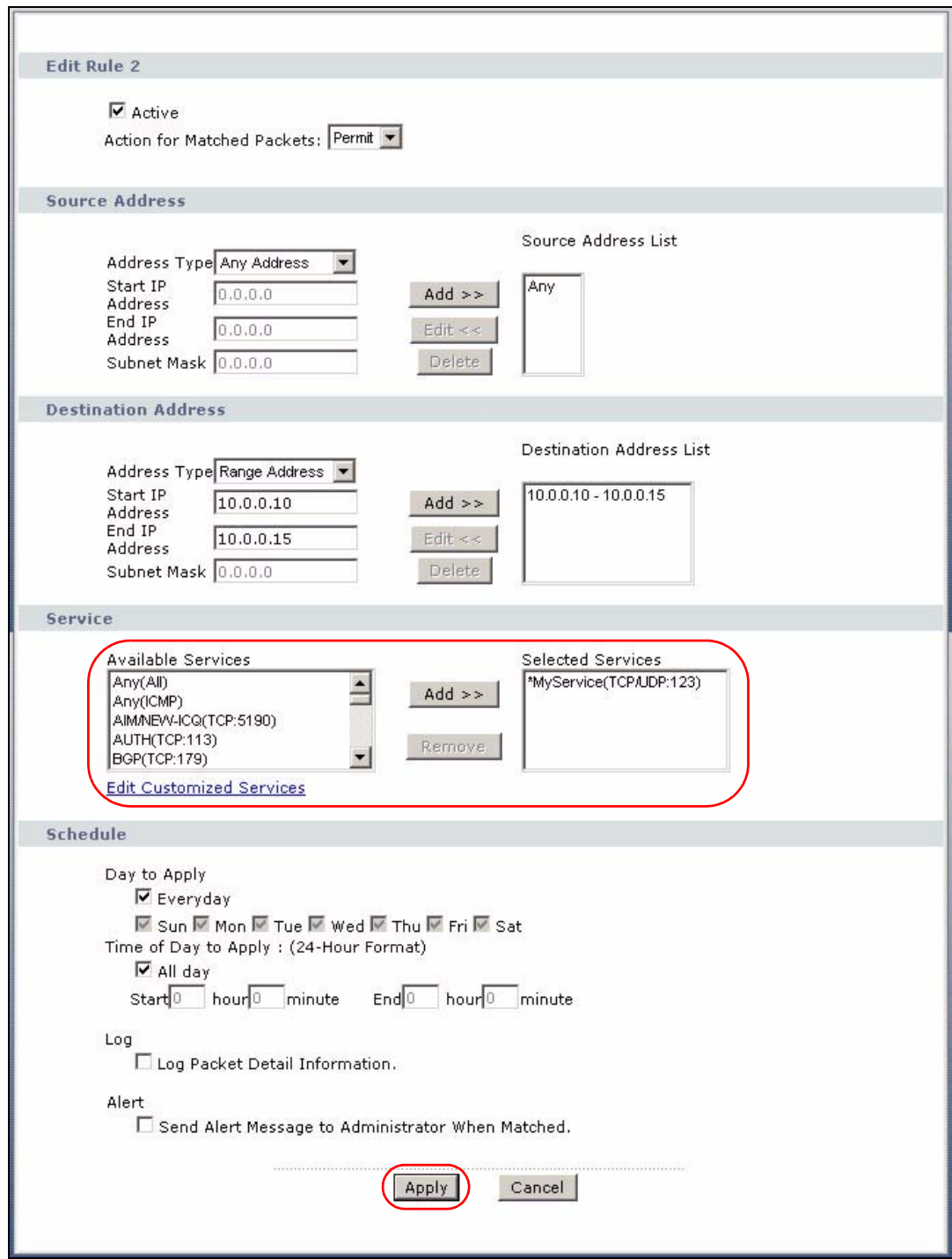

**Figure 94** Firewall Example: Edit Rule: Select Customized Services

On completing the configuration procedure for this Internet firewall rule, the **Rules** screen should look like the following.

Rule 1 allows a "MyService" connection from the WAN to IP addresses 10.0.0.10 through 10.0.0.15 on the LAN.

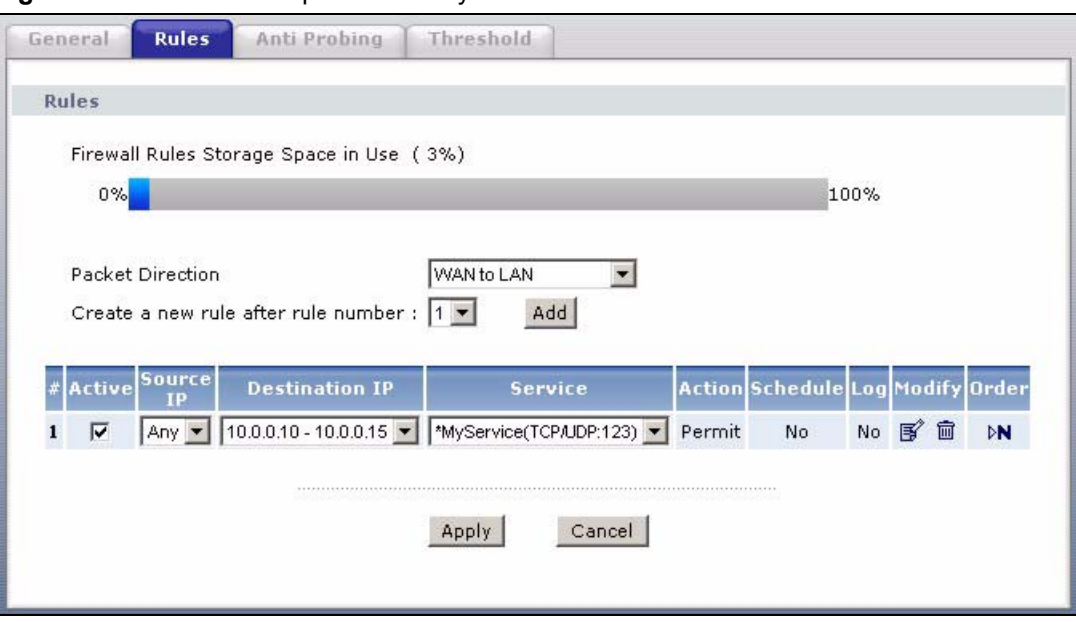

**Figure 95** Firewall Example: Rules: MyService

## <span id="page-12-0"></span>**10.8 Predefined Services**

The **Available Services** list box in the **Edit Rule** screen (see [Section 10.6.1 on page 162\)](#page-4-0) displays all predefined services that the ZyXEL Device already supports. Next to the name of the service, two fields appear in brackets. The first field indicates the IP protocol type (TCP, UDP, or ICMP). The second field indicates the IP port number that defines the service. (Note that there may be more than one IP protocol type. For example, look at the default configuration labeled "(**DNS**)". **(UDP/TCP:53)** means UDP port 53 and TCP port 53. Up to 128 entries are supported. Custom service ports may also be configured using the **Edit Customized Services** function discussed previously.

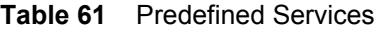

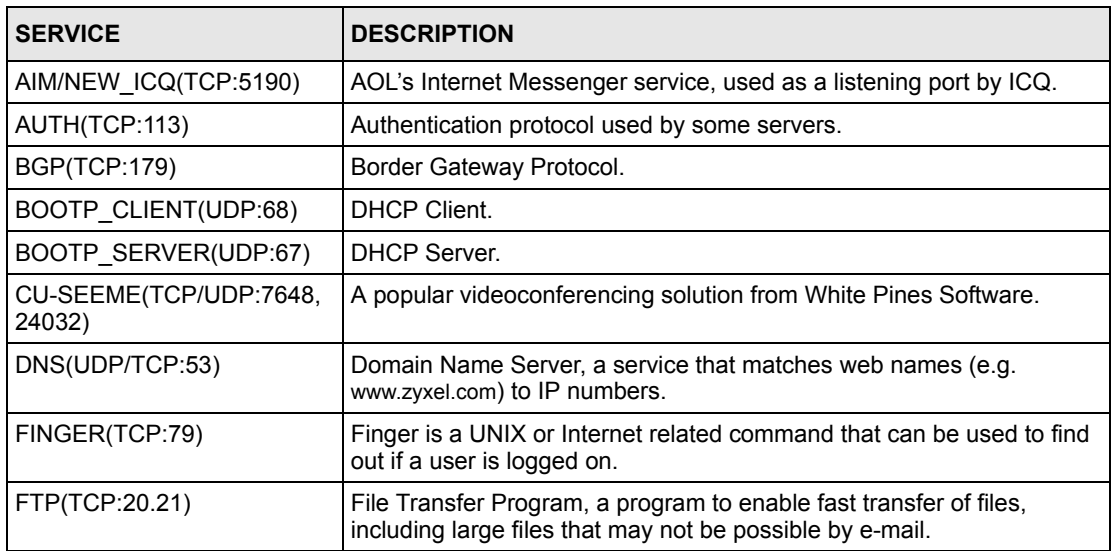

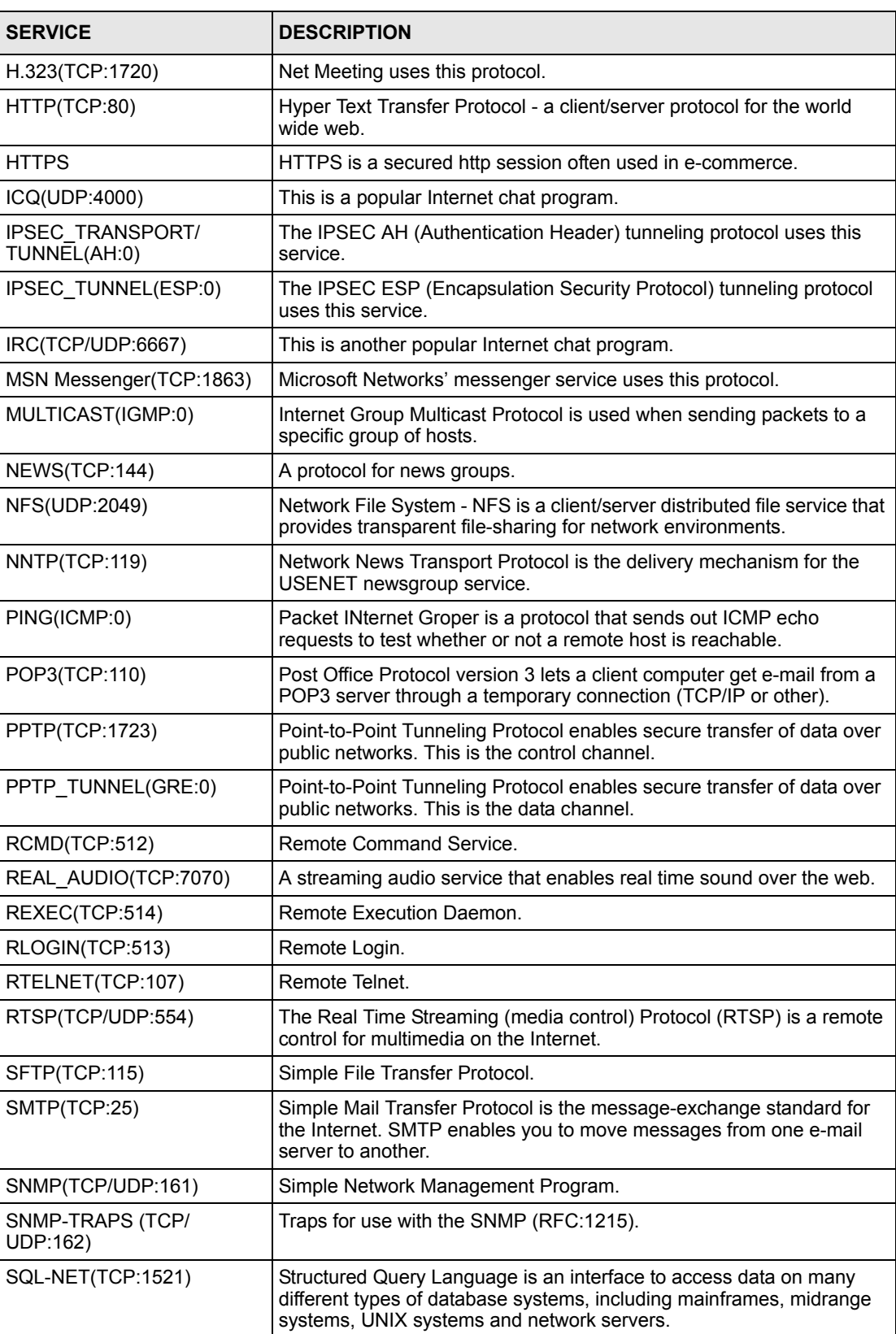

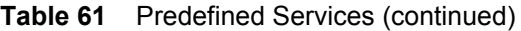

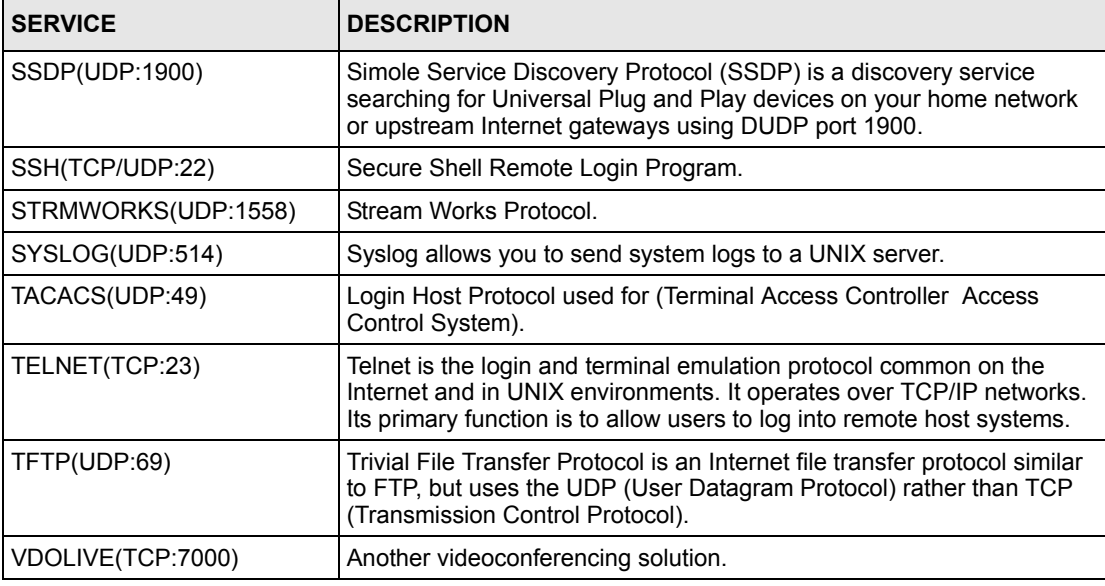

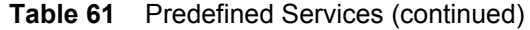

## **10.9 Anti-Probing**

If an outside user attempts to probe an unsupported port on your ZyXEL Device, an ICMP response packet is automatically returned. This allows the outside user to know the ZyXEL Device exists. The ZyXEL Device supports anti-probing, which prevents the ICMP response packet from being sent. This keeps outsiders from discovering your ZyXEL Device when unsupported ports are probed.

Internet Control Message Protocol (ICMP) is a message control and error-reporting protocol between a host server and a gateway to the Internet. ICMP uses Internet Protocol (IP) datagrams, but the messages are processed by the TCP/IP software and directly apparent to the application user.

Refer to [Section 9.1 on page 144](#page--1-0) for more information.

Click **Security > Firewall > Anti Probing** to display the screen as shown.

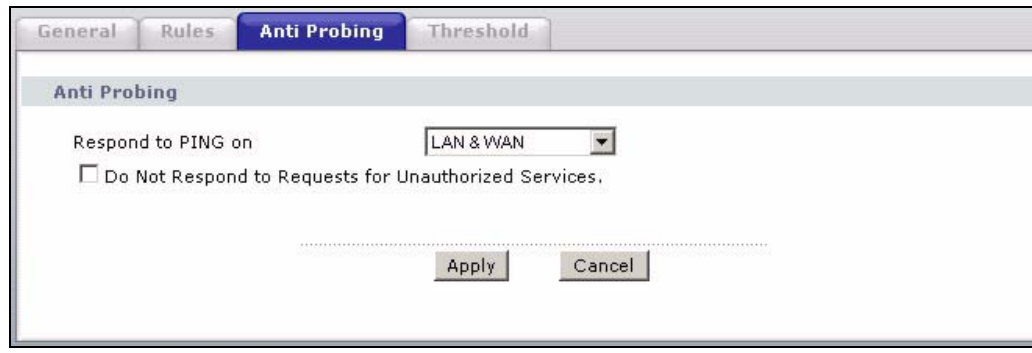

**Figure 96** Firewall: Anti Probing

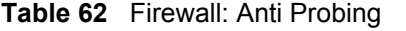

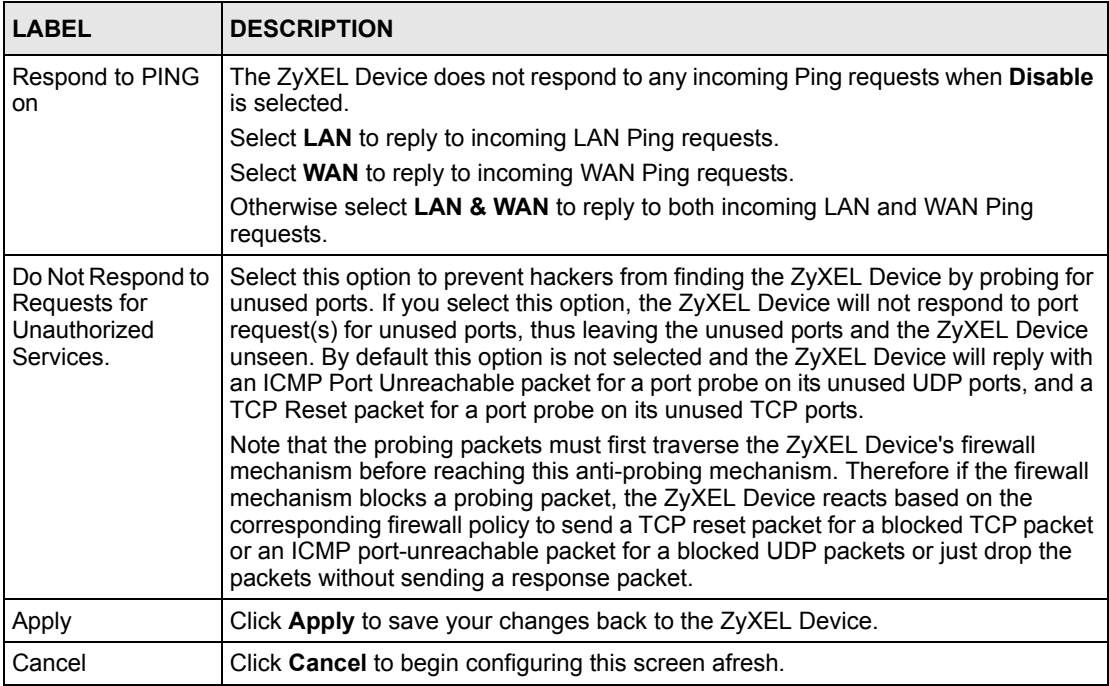

## **10.10 DoS Thresholds**

For DoS attacks, the ZyXEL Device uses thresholds to determine when to drop sessions that do not become fully established. These thresholds apply globally to all sessions.

You can use the default threshold values, or you can change them to values more suitable to your security requirements.

Refer to [Section 10.10.3 on page 175](#page-17-0) to configure thresholds.

#### **10.10.1 Threshold Values**

Tune these parameters when something is not working and after you have checked the firewall counters. These default values should work fine for most small offices. Factors influencing choices for threshold values are:

- The maximum number of opened sessions.
- The minimum capacity of server backlog in your LAN network.
- The CPU power of servers in your LAN network.
- Network bandwidth.
- Type of traffic for certain servers.

If your network is slower than average for any of these factors (especially if you have servers that are slow or handle many tasks and are often busy), then the default values should be reduced.

You should make any changes to the threshold values before you continue configuring firewall rules.

#### **10.10.2 Half-Open Sessions**

An unusually high number of half-open sessions (either an absolute number or measured as the arrival rate) could indicate that a Denial of Service attack is occurring. For TCP, "halfopen" means that the session has not reached the established state-the TCP three-way handshake has not yet been completed (see [Figure 82 on page 147\)](#page--1-2). For UDP, "half-open" means that the firewall has detected no return traffic.

The ZyXEL Device measures both the total number of existing half-open sessions and the rate of session establishment attempts. Both TCP and UDP half-open sessions are counted in the total number and rate measurements. Measurements are made once a minute.

When the number of existing half-open sessions rises above a threshold (**max-incomplete high**), the ZyXEL Device starts deleting half-open sessions as required to accommodate new connection requests. The ZyXEL Device continues to delete half-open requests as necessary, until the number of existing half-open sessions drops below another threshold (**maxincomplete low**).

When the rate of new connection attempts rises above a threshold (**one-minute high**), the ZyXEL Device starts deleting half-open sessions as required to accommodate new connection requests. The ZyXEL Device continues to delete half-open sessions as necessary, until the rate of new connection attempts drops below another threshold (**one-minute low**). The rate is the number of new attempts detected in the last one-minute sample period.

#### **10.10.2.1 TCP Maximum Incomplete and Blocking Time**

An unusually high number of half-open sessions with the same destination host address could indicate that a Denial of Service attack is being launched against the host.

Whenever the number of half-open sessions with the same destination host address rises above a threshold (**TCP Maximum Incomplete**), the ZyXEL Device starts deleting half-open sessions according to one of the following methods:

- If the **Blocking Time** timeout is 0 (the default), then the ZyXEL Device deletes the oldest existing half-open session for the host for every new connection request to the host. This ensures that the number of half-open sessions to a given host will never exceed the threshold.
- If the **Blocking Time** timeout is greater than 0, then the ZyXEL Device blocks all new connection requests to the host giving the server time to handle the present connections. The ZyXEL Device continues to block all new connection requests until the **Blocking Time** expires.

### <span id="page-17-0"></span>**10.10.3 Configuring Firewall Thresholds**

The ZyXEL Device also sends alerts whenever **TCP Maximum Incomplete** is exceeded. The global values specified for the threshold and timeout apply to all TCP connections.

Click **Firewall**, and **Threshold** to bring up the next screen.

**Figure 97** Firewall: Threshold

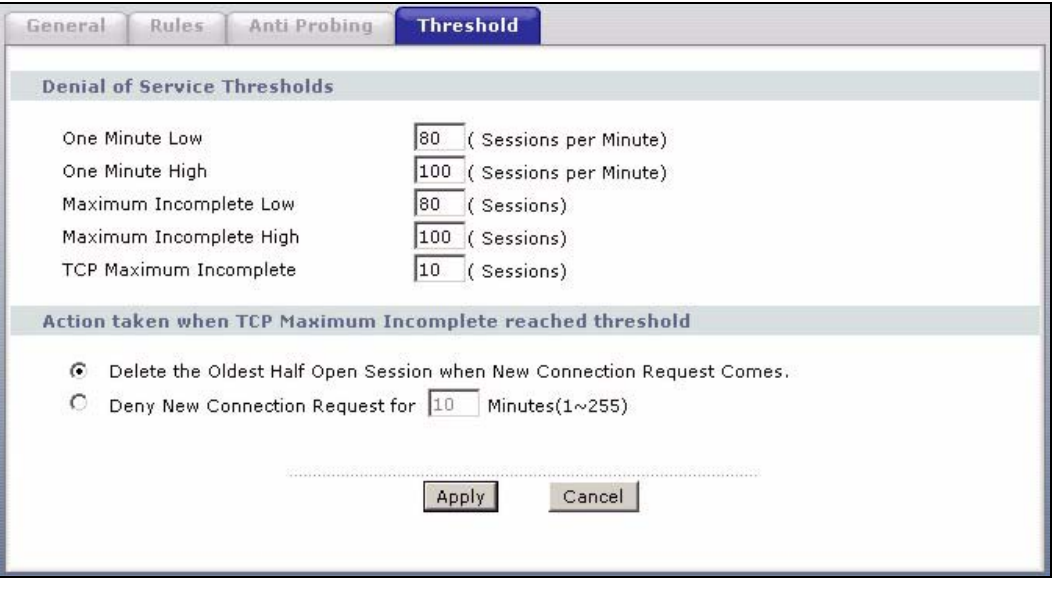

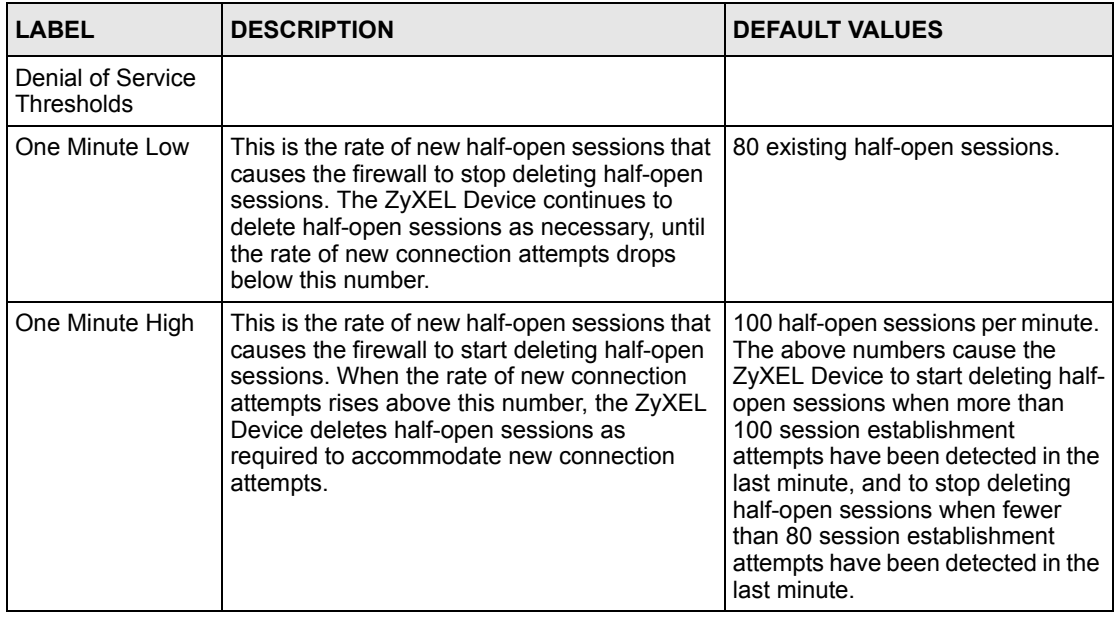

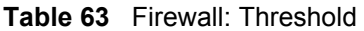

| <b>LABEL</b>                                                                      | <b>DESCRIPTION</b>                                                                                                    | <b>DEFAULT VALUES</b>                                                                                                    |  |  |  |
|-----------------------------------------------------------------------------------|----------------------------------------------------------------------------------------------------|----------------------------------------------------------------------------------------------------|--|--|--|
| Maximum<br>Incomplete Low                                                         | This is the number of existing half-open<br>sessions that causes the firewall to stop<br>deleting half-open sessions. The ZyXEL<br>Device continues to delete half-open requests<br>as necessary, until the number of existing<br>half-open sessions drops below this number.                                                                                                    | 80 existing half-open sessions.                                                                                                    |  |  |  |
| Maximum<br>Incomplete High                                                        | This is the number of existing half-open<br>sessions that causes the firewall to start<br>deleting half-open sessions. When the<br>number of existing half-open sessions rises<br>above this number, the ZyXEL Device deletes<br>half-open sessions as required to<br>accommodate new connection requests. Do<br>not set Maximum Incomplete High to lower<br>than the current Maximum Incomplete Low<br>number. | 100 existing half-open sessions.<br>The above values causes the<br>ZyXEL Device to start deleting half-<br>open sessions when the number of<br>existing half-open sessions rises<br>above 100, and to stop deleting<br>half-open sessions with the<br>number of existing half-open<br>sessions drops below 80. |  |  |  |
| <b>TCP Maximum</b><br>Incomplete                                                  | This is the number of existing half-open TCP<br>sessions with the same destination host IP<br>address that causes the firewall to start<br>dropping half-open sessions to that same<br>destination host IP address. Enter a number<br>between 1 and 256. As a general rule, you<br>should choose a smaller number for a smaller<br>network, a slower system or limited<br>bandwidth.                            | 30 existing half-open TCP<br>sessions.                                                                                                    |  |  |  |
|                                                                                   | Action taken when the TCP Maximum Incomplete threshold is reached.                                                                                                    |                                                                                                    |  |  |  |
| Delete the oldest<br>half open session<br>when new<br>connection<br>request comes | Select this radio button to clear the oldest half<br>open session when a new connection request<br>comes.                                                                                                    |                                                                                                    |  |  |  |
| Deny new<br>connection<br>request for                                             | Select this radio button and specify for how<br>long the ZyXEL Device should block new<br>connection requests when TCP Maximum<br>Incomplete is reached.<br>Enter the length of blocking time in minutes<br>(between 1 and 256).                                                                                                    |                                                                                                    |  |  |  |
| Apply                                                                             | Click Apply to save your changes back to the ZyXEL Device.                                                                                                    |                                                                                                    |  |  |  |
| Cancel                                                                            | Click Cancel to begin configuring this screen afresh.                                                                                                    |                                                                                                    |  |  |  |

**Table 63** Firewall: Threshold (continued)

# **CHAPTER 11 Content Filtering**

This chapter covers how to configure content filtering.

# **11.1 Content Filtering Overview**

Internet content filtering allows you to create and enforce Internet access policies tailored to your needs. Content filtering gives you the ability to block web sites that contain key words (that you specify) in the URL. You can set a schedule for when the ZyXEL Device performs content filtering. You can also specify trusted IP addresses on the LAN for which the ZyXEL Device will not perform content filtering.

# **11.2 Configuring Keyword Blocking**

Use this screen to block sites containing certain keywords in the URL. For example, if you enable the keyword "bad", the ZyXEL Device blocks all sites containing this keyword including the URL http://www.website.com/bad.html, even if it is not included in the Filter List.

To have your ZyXEL Device block Web sites containing keywords in their URLs, click **Security > Content Filter**. The screen appears as shown.

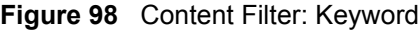

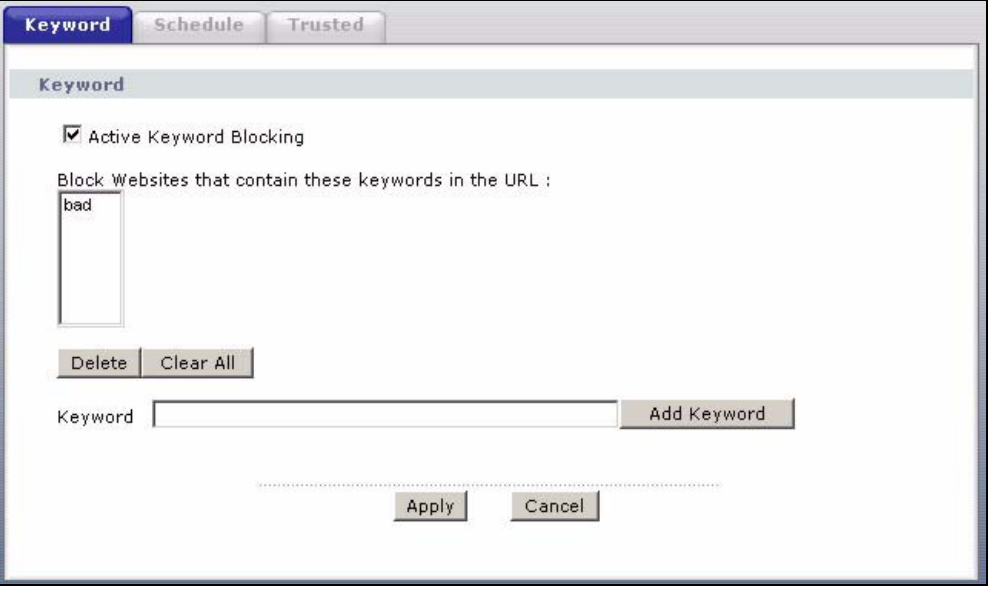

**Table 64** Content Filter: Keyword

| <b>LABEL</b>                                                     | <b>DESCRIPTION</b>                                                                                                    |
|------------------------------------------------------------------|----------------------------------------------------------------------------------------------------|
| Active Keyword Blocking                                          | Select this check box to enable this feature.                                                                                                   |
| <b>Block Websites that contain</b><br>these keywords in the URL: | This box contains the list of all the keywords that you have configured the<br>ZyXEL Device to block.                                           |
| Delete                                                           | Highlight a keyword in the box and click <b>Delete</b> to remove it.                                                                            |
| Clear All                                                        | Click Clear All to remove all of the keywords from the list.                                                                                    |
| Keyword                                                          | Type a keyword in this field. You may use any character (up to 127<br>characters). Wildcards are not allowed.                                   |
| Add Keyword                                                      | Click <b>Add Keyword</b> after you have typed a keyword.                                                                                        |
|                                                                  | Repeat this procedure to add other keywords. Up to 64 keywords are<br>allowed                                                                   |
|                                                                  | When you try to access a web page containing a keyword, you will get a<br>message telling you that the content filter is blocking this request. |
| Apply                                                            | Click Apply to save your changes back to the ZyXEL Device.                                                                                      |
| Cancel                                                           | Click <b>Cancel</b> to return to the previously saved settings.                                                                                 |

## **11.3 Configuring the Schedule**

To set the days and times for the ZyXEL Device to perform content filtering, click **Security > Content Filter** > **Schedule**. The screen appears as shown.

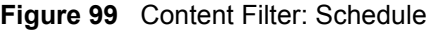

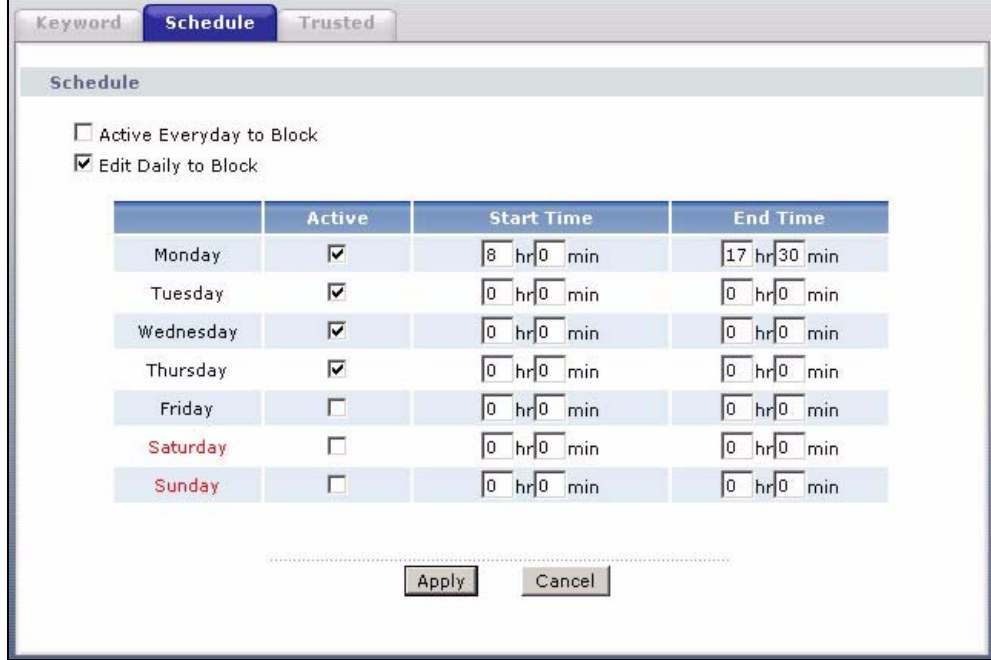

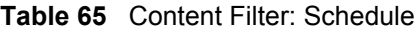

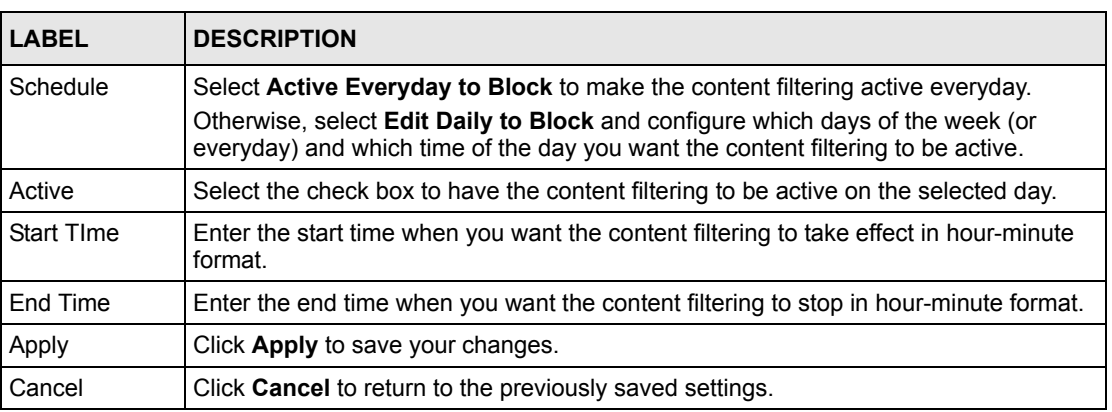

# **11.4 Configuring Trusted Computers**

To exclude a range of users on the LAN from content filtering on your ZyXEL Device, click **Security > Content Filter** > **Trusted**. The screen appears as shown.

**Figure 100** Content Filter: Trusted

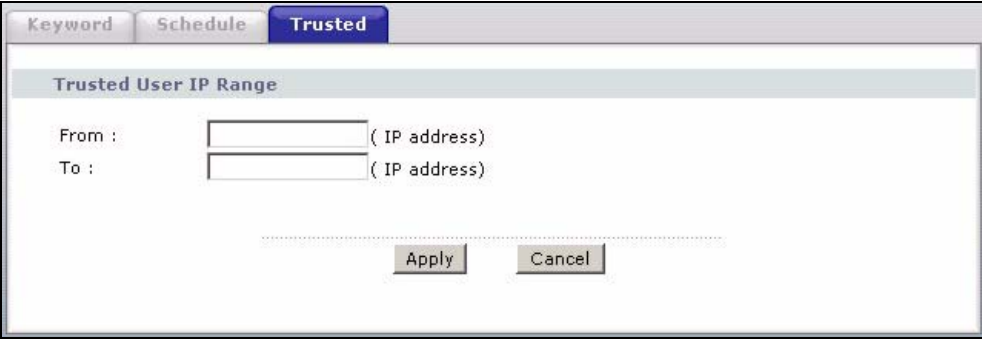

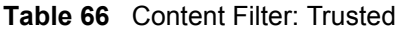

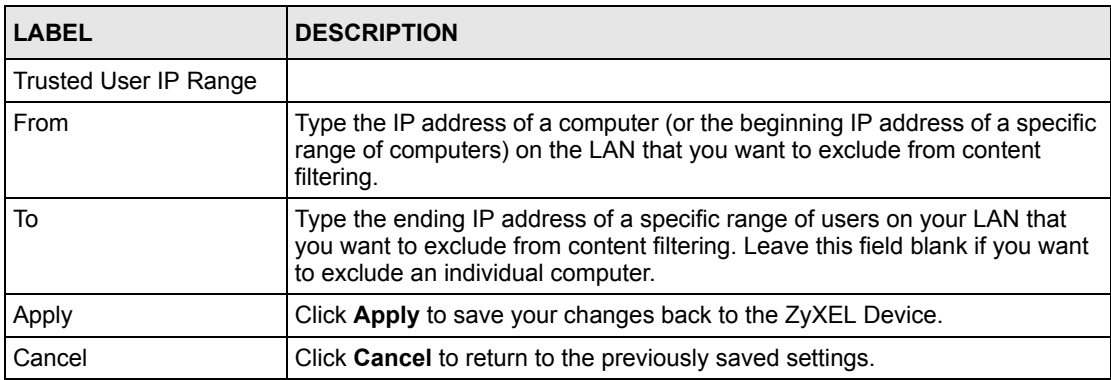

# **CHAPTER 12 Static Route**

This chapter shows you how to configure static routes for your ZyXEL Device.

## **12.1 Static Route**

Each remote node specifies only the network to which the gateway is directly connected, and the ZyXEL Device has no knowledge of the networks beyond. For instance, the ZyXEL Device knows about network N2 in the following figure through remote node Router 1. However, the ZyXEL Device is unable to route a packet to network N3 because it doesn't know that there is a route through the same remote node Router 1 (via gateway Router 2). The static routes are for you to tell the ZyXEL Device about the networks beyond the remote nodes.

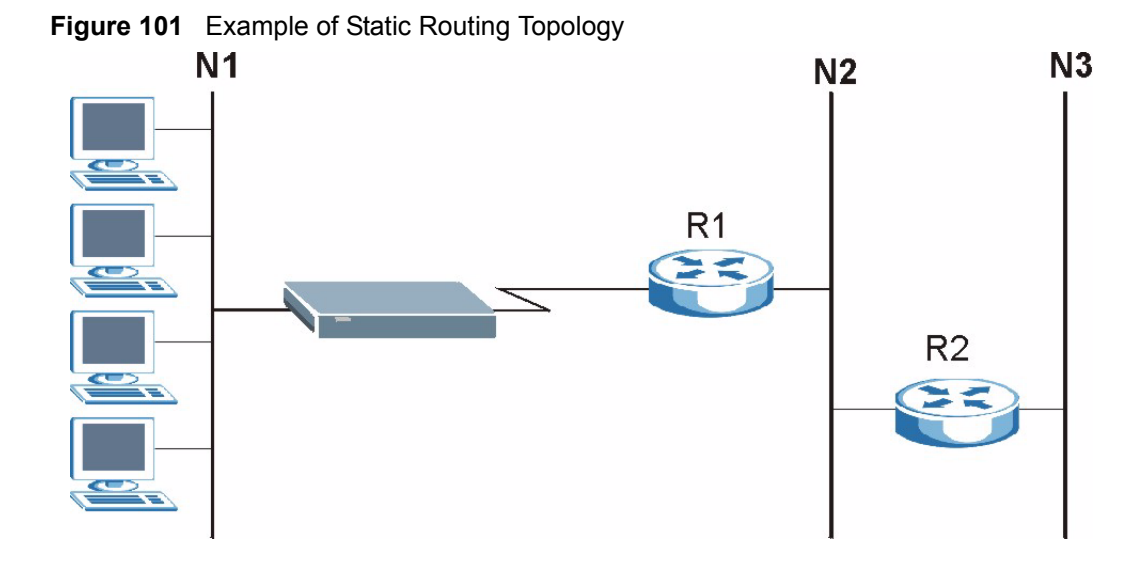

# **12.2 Configuring Static Route**

Click **Advanced > Static Route** to open the **Static Route** screen.

| $\#$                    | Active                   | Name          | <b>Destination</b>       | Gateway     | <b>Subnet Mask</b>       | Modify              |
|-------------------------|--------------------------|---------------|--------------------------|-------------|--------------------------|---------------------|
| $\mathbf{1}$            | ⊽                        | test          | 10.10.1.2                | 192.168.1.3 | 255.0.0.0                | 国 亩                 |
| $\overline{\mathbf{c}}$ | ۰                        | ¥.            | S,                       | ц.          |                          | ey)<br>茴            |
| 3                       | $\overline{\phantom{a}}$ | $\bullet$ :   | $\overline{\phantom{a}}$ | $\sim$      | $\overline{\phantom{a}}$ | 了 面                 |
| $\overline{\bf{4}}$     |                          |               | ч                        |             |                          | 面<br>$\mathbb{B}^2$ |
| 5                       | $\overline{\phantom{a}}$ | ۳.            |                          |             |                          | 图 面                 |
| 6                       |                          | ×.            | g                        | u.          |                          | 面<br>ey)            |
| 7                       | $\overline{\phantom{a}}$ | ۰             | ÷,                       | $\sim$      |                          | 了 自                 |
| 8                       |                          | ÷.            | $\overline{\phantom{a}}$ | ц.          |                          | e,<br>霝             |
| $\overline{9}$          | $\overline{\phantom{a}}$ |               |                          |             |                          | 了 面                 |
| 10                      | $\overline{\phantom{a}}$ | $\frac{1}{2}$ | g                        | u.          |                          | 面<br>ey)            |
| 11                      | $\overline{\phantom{a}}$ | ٠             | ċ.                       | ۰           | $\overline{\phantom{a}}$ | 了 自                 |
| 12                      | $\overline{a}$           |               | Ξ                        |             |                          | 面<br>ey)            |
| 13                      | $\overline{\phantom{a}}$ | ۳.            | Ĩ.                       |             |                          | 了 面                 |
| 14                      | $\overline{\phantom{a}}$ | u.            | g                        |             |                          | 圙<br>ey)            |
| 15                      | ۰                        | ٠             | ×                        |             |                          | 了 自                 |
| 16                      |                          | ۰             | $\frac{1}{2}$            |             |                          | F)<br>面             |

**Figure 102** Static Route

**Table 67** Static Route

| <b>LABEL</b> | <b>DESCRIPTION</b>                                                                                                    |
|--------------|----------------------------------------------------------------------------------------------------|
| #            | This is the number of an individual static route.                                                                                                    |
| Active       | Select the check box to activate this static route. Otherwise, clear the check box.                                                                                                    |
| Name         | This is the name that describes or identifies this route.                                                                                                    |
| Destination  | This parameter specifies the IP network address of the final destination. Routing is<br>always based on network number.                                                                              |
| Gateway      | This is the IP address of the gateway. The gateway is a router or switch on the same<br>network segment as the device's LAN or WAN port. The gateway helps forward<br>packets to their destinations. |
| Subnet Mask  | This is the IP subnet mask.                                                                                                    |
| Modify       | Click the Edit icon to go to the screen where you can set up a static route on the<br>ZyXEL Device.                                                                                                  |
|              | Click the Delete icon to remove a static route from the ZyXEL Device. A window<br>displays asking you to confirm that you want to delete the route.                                                  |

## **12.2.1 Static Route Edit**

Select a static route index number and click **Edit**. The screen shown next appears. Use this screen to configure the required information for a static route.

**Figure 103** Static Route Edit

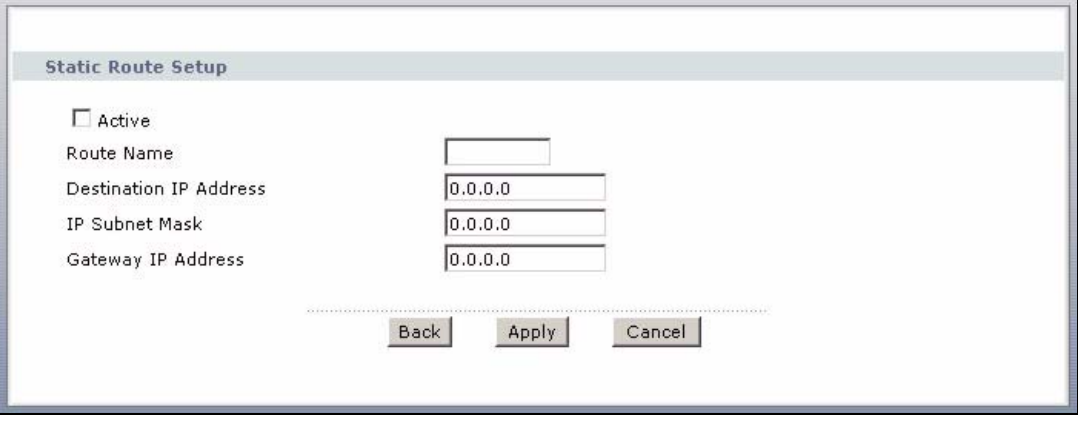

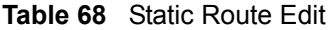

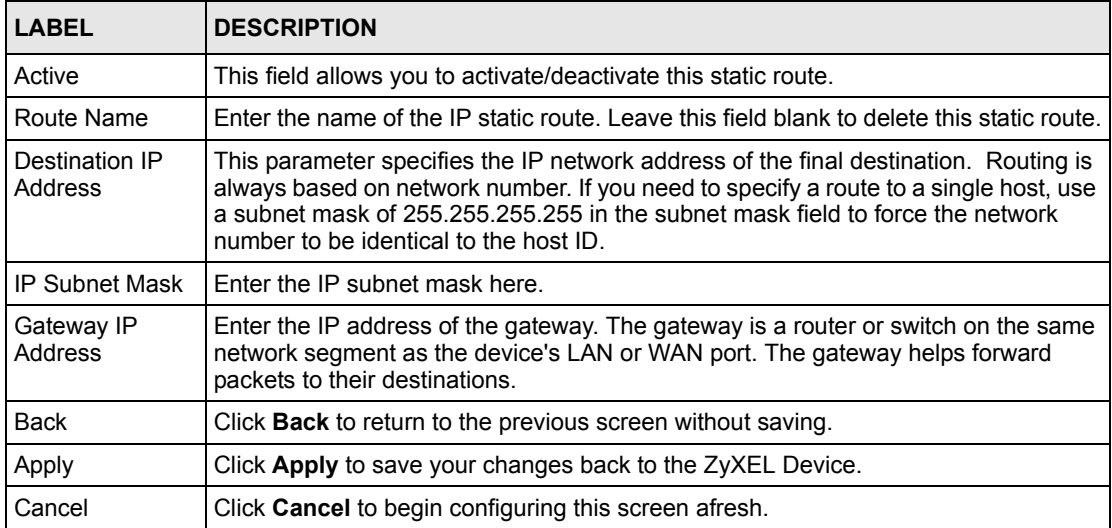

# **CHAPTER 13 Bandwidth Management**

This chapter contains information about configuring bandwidth management, editing rules and viewing the ZyXEL Device's bandwidth management logs.

# **13.1 Bandwidth Management Overview**

ZyXEL's Bandwidth Management allows you to specify bandwidth management rules based on an application and/or subnet. You can allocate specific amounts of bandwidth capacity (bandwidth budgets) to different bandwidth rules.

The ZyXEL Device applies bandwidth management to traffic that it forwards out through an interface. The ZyXEL Device does not control the bandwidth of traffic that comes into an interface.

Bandwidth management applies to all traffic flowing out of the router, regardless of the traffic's source.

Traffic redirect or IP alias may cause LAN-to-LAN traffic to pass through the ZyXEL Device and be managed by bandwidth management.

The sum of the bandwidth allotments that apply to any interface must be less than or equal to the speed allocated to that interface in the **Bandwidth Management > Summary** screen.

# **13.2 Application-based Bandwidth Management**

You can create bandwidth classes based on individual applications (like VoIP, Web, FTP, Email and Video for example).

## **13.3 Subnet-based Bandwidth Management**

You can create bandwidth classes based on subnets.

The following figure shows LAN subnets. You could configure one bandwidth class for subnet **A** and another for subnet **B**.

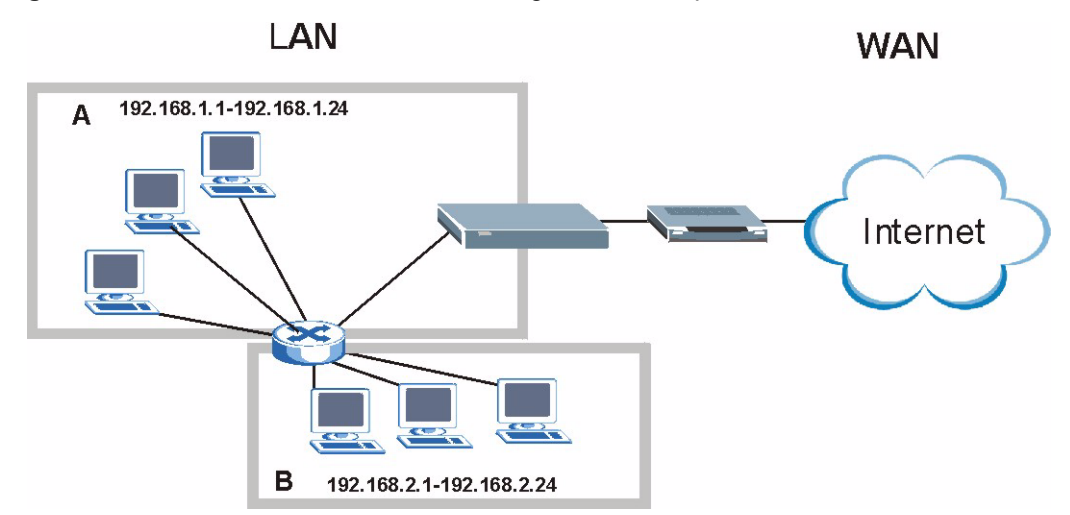

**Figure 104** Subnet-based Bandwidth Management Example

## **13.4 Application and Subnet-based Bandwidth Management**

You could also create bandwidth classes based on a combination of a subnet and an application. The following example table shows bandwidth allocations for application specific traffic from separate LAN subnets.

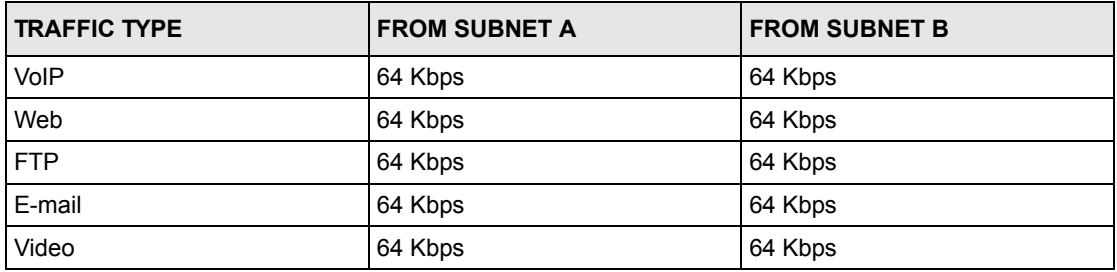

**Table 69** Application and Subnet-based Bandwidth Management Example

## **13.5 Scheduler**

The scheduler divides up an interface's bandwidth among the bandwidth classes. The ZyXEL Device has two types of scheduler: fairness-based and priority-based.

#### **13.5.1 Priority-based Scheduler**

With the priority-based scheduler, the ZyXEL Device forwards traffic from bandwidth classes according to the priorities that you assign to the bandwidth classes. The larger a bandwidth class's priority number is, the higher the priority. Assign real-time applications (like those using audio or video) a higher priority number to provide smoother operation.

#### **13.5.2 Fairness-based Scheduler**

The ZyXEL Device divides bandwidth equally among bandwidth classes when using the fairness-based scheduler; thus preventing one bandwidth class from using all of the interface's bandwidth.

## **13.6 Maximize Bandwidth Usage**

The maximize bandwidth usage option (see [Figure 105 on page 191](#page-33-0)) allows the  $ZvXEL$ Device to divide up any available bandwidth on the interface (including unallocated bandwidth and any allocated bandwidth that a class is not using) among the bandwidth classes that require more bandwidth.

When you enable maximize bandwidth usage, the ZyXEL Device first makes sure that each bandwidth class gets up to its bandwidth allotment. Next, the ZyXEL Device divides up an interface's available bandwidth (bandwidth that is unbudgeted or unused by the classes) depending on how many bandwidth classes require more bandwidth and on their priority levels. When only one class requires more bandwidth, the ZyXEL Device gives extra bandwidth to that class.

When multiple classes require more bandwidth, the ZyXEL Device gives the highest priority classes the available bandwidth first (as much as they require, if there is enough available bandwidth), and then to lower priority classes if there is still bandwidth available. The ZyXEL Device distributes the available bandwidth equally among classes with the same priority level.

#### **13.6.1 Reserving Bandwidth for Non-Bandwidth Class Traffic**

Do the following three steps to configure the ZyXEL Device to allow bandwidth for traffic that is not defined in a bandwidth filter.

- **1** Leave some of the interface's bandwidth unbudgeted.
- **2** Do not enable the interface's **Maximize Bandwidth Usage** option.
- **3** Do not enable bandwidth borrowing on the child-classes that have the root class as their parent (see [Section 13.9 on page 192\)](#page-34-0).

### **13.6.2 Maximize Bandwidth Usage Example**

Here is an example of a ZyXEL Device that has maximize bandwidth usage enabled on an interface. The following table shows each bandwidth class's bandwidth budget. The classes are set up based on subnets. The interface is set to 10240 kbps. Each subnet is allocated 2048 kbps. The unbudgeted 2048 kbps allows traffic not defined in any of the bandwidth filters to go out when you do not select the maximize bandwidth option.

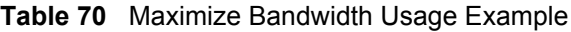

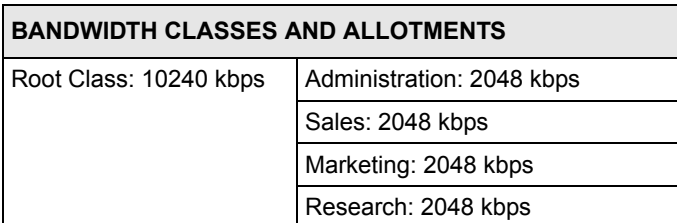

The ZyXEL Device divides up the unbudgeted 2048 kbps among the classes that require more bandwidth. If the administration department only uses 1024 kbps of the budgeted 2048 kbps, the ZyXEL Device also divides the remaining 1024 kbps among the classes that require more bandwidth. Therefore, the ZyXEL Device divides a total of 3072 kbps of unbudgeted and unused bandwidth among the classes that require more bandwidth.

#### **13.6.2.1 Priority-based Allotment of Unused and Unbudgeted Bandwidth**

The following table shows the priorities of the bandwidth classes and the amount of bandwidth that each class gets.

**Table 71** Priority-based Allotment of Unused and Unbudgeted Bandwidth Example

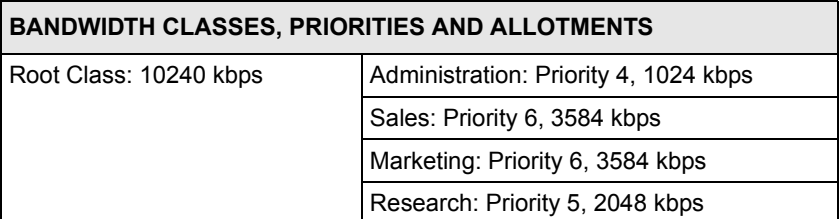

Suppose that all of the classes except for the administration class need more bandwidth.

- Each class gets up to its budgeted bandwidth. The administration class only uses 1024 kbps of its budgeted 2048 kbps.
- The sales and marketing are first to get extra bandwidth because they have the highest priority (6). If they each require 1536 kbps or more of extra bandwidth, the ZyXEL Device divides the total 3072 kbps total of unbudgeted and unused bandwidth equally between the sales and marketing departments (1536 kbps extra to each for a total of 3584 kbps for each) because they both have the highest priority level.

• Research requires more bandwidth but only gets its budgeted 2048 kbps because all of the unbudgeted and unused bandwidth goes to the higher priority sales and marketing classes.

#### **13.6.2.2 Fairness-based Allotment of Unused and Unbudgeted Bandwidth**

The following table shows the amount of bandwidth that each class gets.

**Table 72** Fairness-based Allotment of Unused and Unbudgeted Bandwidth Example

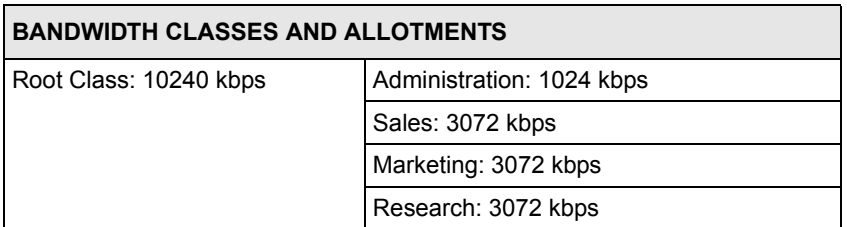

Suppose that all of the classes except for the administration class need more bandwidth.

- Each class gets up to its budgeted bandwidth. The administration class only uses 1024 kbps of its budgeted 2048 kbps.
- The ZyXEL Device divides the total 3072 kbps total of unbudgeted and unused bandwidth equally among the other classes. 1024 kbps extra goes to each so the other classes each get a total of 3072 kbps.

#### **13.6.3 Bandwidth Management Priorities**

The following table describes the priorities that you can apply to traffic that the ZyXEL Device forwards out through an interface.

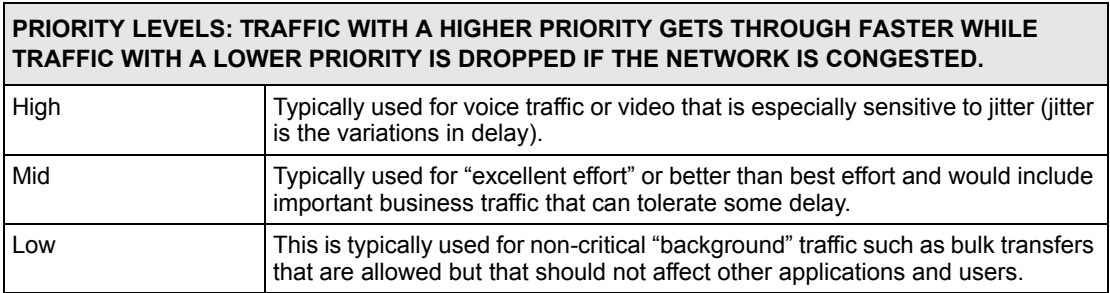

**Table 73** Bandwidth Management Priorities

# **13.7 Over Allotment of Bandwidth**

You can set the bandwidth management speed for an interface higher than the interface's actual transmission speed. Higher priority traffic gets to use up to its allocated bandwidth, even if it takes up all of the interface's available bandwidth. This could stop lower priority traffic from being sent. The following is an example.

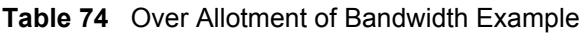

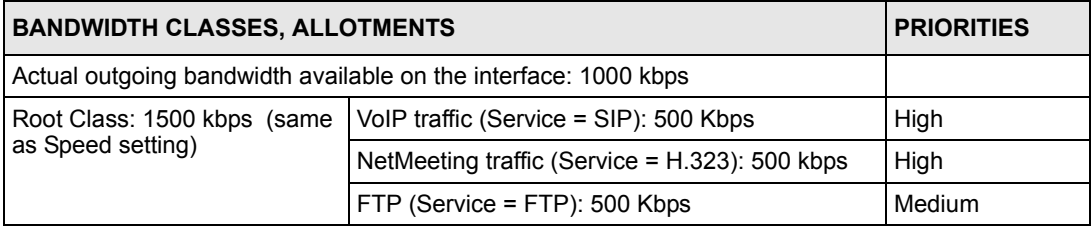

If you use VoIP and NetMeeting at the same time, the device allocates up to 500 Kbps of bandwidth to each of them before it allocates any bandwidth to FTP. As a result, FTP can only use bandwidth when VoIP and NetMeeting do not use all of their allocated bandwidth.

Suppose you try to browse the web too. In this case, VoIP, NetMeeting and FTP all have higher priority, so they get to use the bandwidth first. You can only browse the web when VoIP, NetMeeting, and FTP do not use all 1000 Kbps of available bandwidth.

# **13.8 Configuring Summary**

Click **Advanced > Bandwidth MGMT** to open the screen as shown next.

Enable bandwidth management on an interface and set the maximum allowed bandwidth for that interface.

<span id="page-33-0"></span>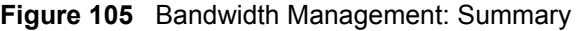

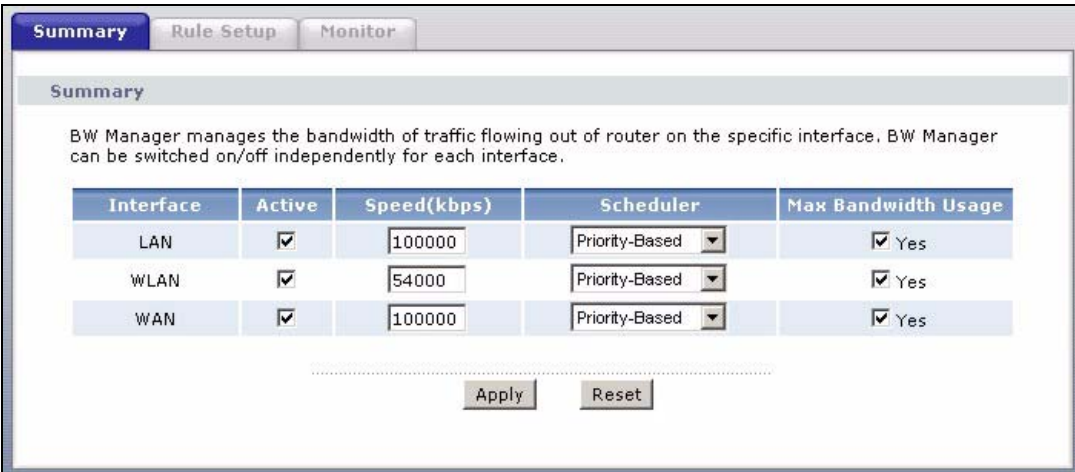

| <b>LABEL</b>                     | <b>DESCRIPTION</b>                                                                                                    |
|----------------------------------|----------------------------------------------------------------------------------------------------|
| Interface                        | These read-only labels represent the physical interfaces. Select an interface's check<br>box to enable bandwidth management on that interface. Bandwidth management<br>applies to all traffic flowing out of the router through the interface, regardless of the<br>traffic's source.                                                                                         |
|                                  | Traffic redirect or IP alias may cause LAN-to-LAN traffic to pass through the ZyXEL<br>Device and be managed by bandwidth management.                                                                                                    |
| Active                           | Select an interface's check box to enable bandwidth management on that interface.                                                                                                    |
| Speed (kbps)                     | Enter the amount of bandwidth for this interface that you want to allocate using<br>bandwidth management.                                                                                                    |
|                                  | The recommendation is to set this speed to match the interface's actual transmission<br>speed. For example, set the WAN interface speed to 1000 kbps if your Internet<br>connection has an upstream transmission speed of 1 Mbps.                                                                                                    |
|                                  | You can set this number higher than the interface's actual transmission speed. This<br>may stop lower priority traffic from being sent if higher priority traffic uses all of the<br>actual bandwidth.                                                                                                    |
|                                  | You can also set this number lower than the interface's actual transmission speed. If<br>you do not enable Max Bandwidth Usage, this will cause the ZyXEL Device to not use<br>some of the interface's available bandwidth.                                                                                                    |
| Scheduler                        | Select either Priority-Based or Fairness-Based from the drop-down menu to control<br>the traffic flow.                                                                                                    |
|                                  | Select Priority-Based to give preference to bandwidth classes with higher priorities.<br>Select Fairness-Based to treat all bandwidth classes equally.                                                                                                    |
| Max<br><b>Bandwidth</b><br>Usage | Select this check box to have the ZyXEL Device divide up all of the interface's<br>unallocated and/or unused bandwidth among the bandwidth classes that require<br>bandwidth. Do not select this if you want to reserve bandwidth for traffic that does not<br>match a bandwidth class or you want to limit the speed of this interface (see the Speed<br>field description). |
| Apply                            | Click Apply to save your settings back to the ZyXEL Device.                                                                                                    |
| Cancel                           | Click Cancel to begin configuring this screen afresh.                                                                                                    |

**Table 75** Media Bandwidth Management: Summary

# <span id="page-34-0"></span>**13.9 Bandwidth Management Rule Setup**

You must use the **Bandwidth Management Summary** screen to enable bandwidth management on an interface before you can configure rules for that interface.

Click **Advanced > Bandwidth MGMT > Rule Setup** to open the following screen.

|              | <b>Rule Setup</b>       |                  |                         |               |                        |        |
|--------------|-------------------------|------------------|-------------------------|---------------|------------------------|--------|
|              | Direction LAN           |                  | Service WWW<br>$\vert$  | Priority High | Bandwidth 10           | Add    |
|              |                         |                  |                         |               | (kbps)                 |        |
|              | <b>To LAN Interface</b> |                  |                         |               |                        |        |
|              | <b>Active</b>           | <b>Rule Name</b> | <b>Destination Port</b> | Priority      | <b>Bandwidth(kbps)</b> | Modify |
|              | ⊽                       | <b>WWW</b>       | $\mathbf 0$             | High          | 10                     | [6] 亩  |
| $\mathbf{1}$ |                         |                  | $\overline{0}$          | Mid           | 10                     | ぼ 面    |
| $\mathbf{z}$ | ⊽                       | Telnet           |                         |               |                        |        |

**Figure 106** Bandwidth Management: Rule Setup

| <b>LABEL</b>            | <b>DESCRIPTION</b>                                                                                                    |
|-------------------------|----------------------------------------------------------------------------------------------------|
| <b>Direction</b>        | Select the direction of traffic to which you want to apply bandwidth management.                                                                         |
| Service                 | Select a service for your rule or you can select <b>User Defined</b> to go to the screen<br>where you can define your own.                               |
| Priority                | Select a priority from the drop down list box. Choose <b>High, Mid</b> or <b>Low.</b>                                                                    |
| Bandwidth (kbps)        | Specify the maximum bandwidth allowed for the rule in kbps. The<br>recommendation is a setting between 20 kbps and 20000 kbps for an individual<br>rule. |
| Add                     | Click this button to add a rule to the following table.                                                                                                  |
| #                       | This is the number of an individual bandwidth management rule.                                                                                           |
| Active                  | This displays whether the rule is enabled. Select this check box to have the<br>ZyXEL Device apply this bandwidth management rule.                       |
|                         | Enable a bandwidth management rule to give traffic that matches the rule priority<br>over traffic that does not match the rule.                          |
|                         | Enabling a bandwidth management rule also allows you to control the maximum<br>amounts of bandwidth that can be used by traffic that matches the rule.   |
| <b>Rule Name</b>        | This is the name of the rule.                                                                                                    |
| <b>Destination Port</b> | This is the port number of the destination. 0 means any destination port.                                                                                |
| Priority                | This is the priority of this rule.                                                                                                    |
| Bandwidth (kbps)        | This is the maximum bandwidth allowed for the rule in kbps.                                                                                              |
| Modify                  | Click the Edit icon to go to the screen where you can edit the rule.                                                                                     |
|                         | Click the Remove icon to delete an existing rule.                                                                                                    |
| Apply                   | Click Apply to save your changes back to the ZyXEL Device.                                                                                               |
| Cancel                  | Click Cancel to begin configuring this screen afresh.                                                                                                    |

**Table 76** Bandwidth Management: Rule Setup

 $\overline{\phantom{a}}$ 

#### **13.9.1 Rule Configuration**

Click the Edit icon or select **User Defined** from the **Service** drop-down list in the **Rule Setup** screen to configure a bandwidth management rule. Use bandwidth rules to allocate specific amounts of bandwidth capacity (bandwidth budgets) to specific applications and/or subnets.

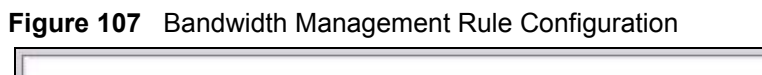

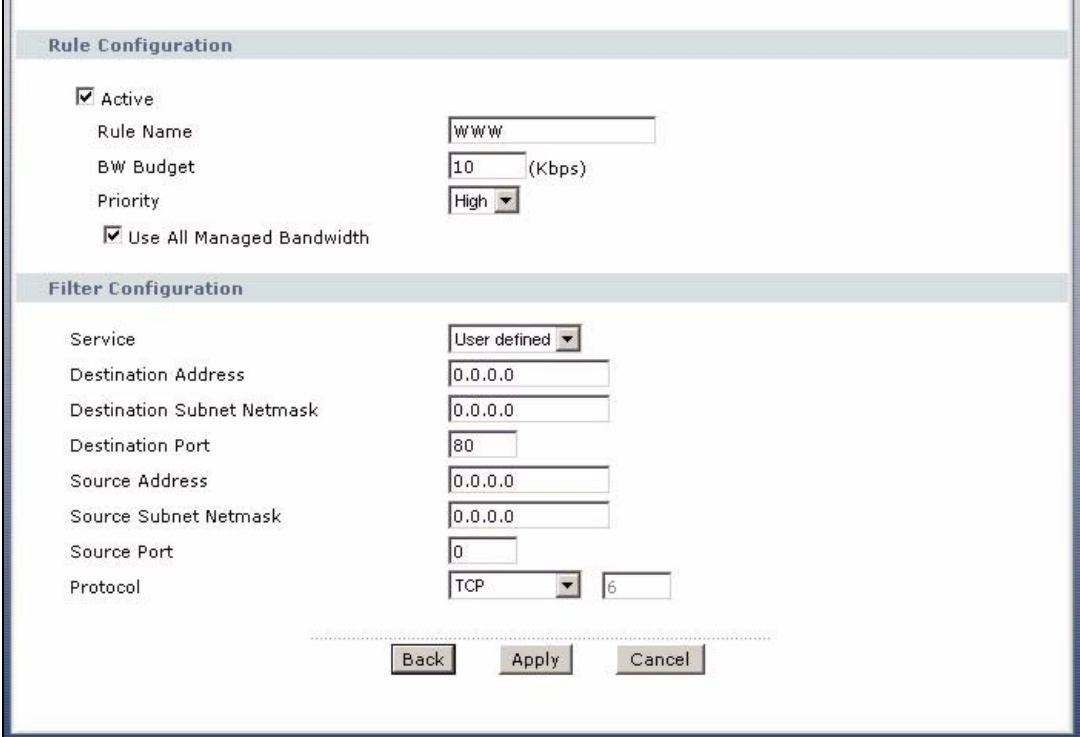

**Table 77** Bandwidth Management Rule Configuration

| <b>LABEL</b>              | <b>DESCRIPTION</b>                                                                                                    |
|---------------------------|----------------------------------------------------------------------------------------------------|
| <b>Rule Configuration</b> |                                                                                                    |
| Active                    | Select this check box to have the ZyXEL Device apply this bandwidth<br>management rule.                                                                  |
|                           | Enable a bandwidth management rule to give traffic that matches the rule priority<br>over traffic that does not match the rule.                          |
|                           | Enabling a bandwidth management rule also allows you to control the maximum<br>amounts of bandwidth that can be used by traffic that matches the rule.   |
| <b>Rule Name</b>          | Use the auto-generated name or enter a descriptive name of up to 20<br>alphanumeric characters, including spaces.                                        |
| <b>BW Budget</b>          | Specify the maximum bandwidth allowed for the rule in kbps. The<br>recommendation is a setting between 20 kbps and 20000 kbps for an individual<br>rule. |
| Priority                  | Select a priority from the drop down list box. Choose <b>High, Mid</b> or Low.                                                                           |

| <b>LABEL</b>                                | <b>DESCRIPTION</b>                                                                                                    |
|---------------------------------------------|----------------------------------------------------------------------------------------------------|
| Use All Managed<br><b>Bandwidth</b>         | Select this option to allow a rule to borrow unused bandwidth on the interface.<br>Bandwidth borrowing is governed by the priority of the rules. That is, a rule with<br>the highest priority is the first to borrow bandwidth. Do not select this if you want<br>to leave bandwidth available for other traffic types or if you want to restrict the<br>amount of bandwidth that can be used for the traffic that matches this rule. |
| <b>Filter Configuration</b>                 |                                                                                                    |
| Service                                     | This field simplifies bandwidth class configuration by allowing you to select a<br>predefined application. When you select a predefined application, you do not<br>configure the rest of the bandwidth filter fields (other than enabling or disabling<br>the filter).                                                                                                    |
|                                             | SIP (Session Initiation Protocol) is a signaling protocol used in Internet<br>telephony, instant messaging and other VoIP (Voice over IP) applications. Select<br>SIP from the drop-down list box to configure this bandwidth filter for traffic that<br>uses SIP.                                                                                                    |
|                                             | File Transfer Protocol (FTP) is an Internet file transfer service that operates on<br>the Internet and over TCP/IP networks. A system running the FTP server<br>accepts commands from a system running an FTP client. The service allows<br>users to send commands to the server for uploading and downloading files.<br>Select FTP from the drop-down list box to configure this bandwidth filter for FTP<br>traffic.                |
|                                             | H.323 is a standard teleconferencing protocol suite that provides audio, data and<br>video conferencing. It allows for real-time point-to-point and multipoint<br>communication between client computers over a packet-based network that<br>does not provide a guaranteed quality of service. Select H.323 from the drop-<br>down list box to configure this bandwidth filter for traffic that uses H.323.                           |
|                                             | Select User defined from the drop-down list box if you do not want to use a<br>predefined application for the bandwidth class. When you select User defined,<br>you need to configure at least one of the following fields (other than the Subnet<br>Mask fields which you only enter if you also enter a corresponding destination or<br>source IP address).                                                                         |
| <b>Destination Address</b>                  | Enter the destination IP address in dotted decimal notation.                                                                                                    |
| <b>Destination Subnet</b><br><b>Netmask</b> | Enter the destination subnet mask. This field is N/A if you do not specify a<br>Destination Address. Refer to the appendices for more information on IP<br>subnetting.                                                                                                    |
| <b>Destination Port</b>                     | Enter the port number of the destination. See Table 78 on page 196 for some<br>common services and port numbers. A blank destination IP address means any<br>destination IP address.                                                                                                    |
| Source Address                              | Enter the source IP address in dotted decimal notation. A blank source IP<br>address means any source IP address.                                                                                                    |
| Source Subnet<br><b>Netmask</b>             | Enter the destination subnet mask. This field is N/A if you do not specify a<br>Source Address. Refer to the appendices for more information on IP subnetting.<br>A blank source port means any source port number.                                                                                                    |
| Source Port                                 | Enter the port number of the source. See Table 78 on page 196 for some<br>common services and port numbers.                                                                                                    |
| Protocol                                    | Select the protocol (TCP or UDP) or select User defined and enter the protocol<br>(service type) number. 0 means any protocol number.                                                                                                    |
| Back                                        | Click <b>Back</b> to go to the previous screen.                                                                                                    |
| Apply                                       | Click Apply to save your changes back to the ZyXEL Device.                                                                                                    |
| Cancel                                      | Click Cancel to begin configuring this screen afresh.                                                                                                    |

**Table 77** Bandwidth Management Rule Configuration (continued)

| <b>SERVICES</b>                                  | <b>PORT NUMBER</b> |
|--------------------------------------------------|--------------------|
| <b>ECHO</b>                                      | 7                  |
| FTP (File Transfer Protocol)                     | 21                 |
| SMTP (Simple Mail Transfer Protocol)             | 25                 |
| DNS (Domain Name System)                         | 53                 |
| Finger                                           | 79                 |
| HTTP (Hyper Text Transfer protocol or WWW, Web)  | 80                 |
| POP3 (Post Office Protocol)                      | 110                |
| NNTP (Network News Transport Protocol)           | 119                |
| <b>SNMP (Simple Network Management Protocol)</b> | 161                |
| SNMP trap                                        | 162                |
| PPTP (Point-to-Point Tunneling Protocol)         | 1723               |

<span id="page-38-0"></span>**Table 78** Services and Port Numbers

## **13.10 Bandwidth Monitor**

To view the ZyXEL Device's bandwidth usage and allotments, click **Advanced > Bandwidth MGMT > Monitor**. The screen appears as shown. Select an interface from the drop-down list box to view the bandwidth usage of its bandwidth rules. The gray section of the bar represents the percentage of unused bandwidth and the blue color represents the percentage of bandwidth in use.

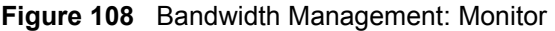

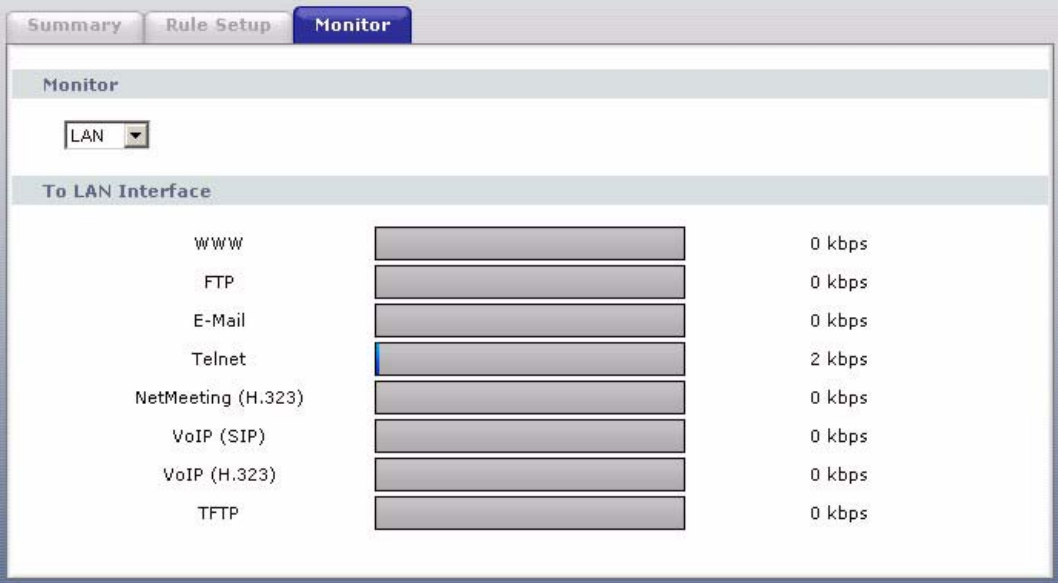